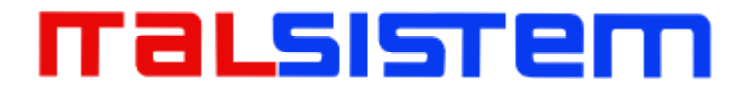

# **H.264 DVR**

### **Manuale Utente**

**Versione 3.0** 

## **DIGITAL VIDEO RECORDER**

### maLsıstem

#### **INDICE**

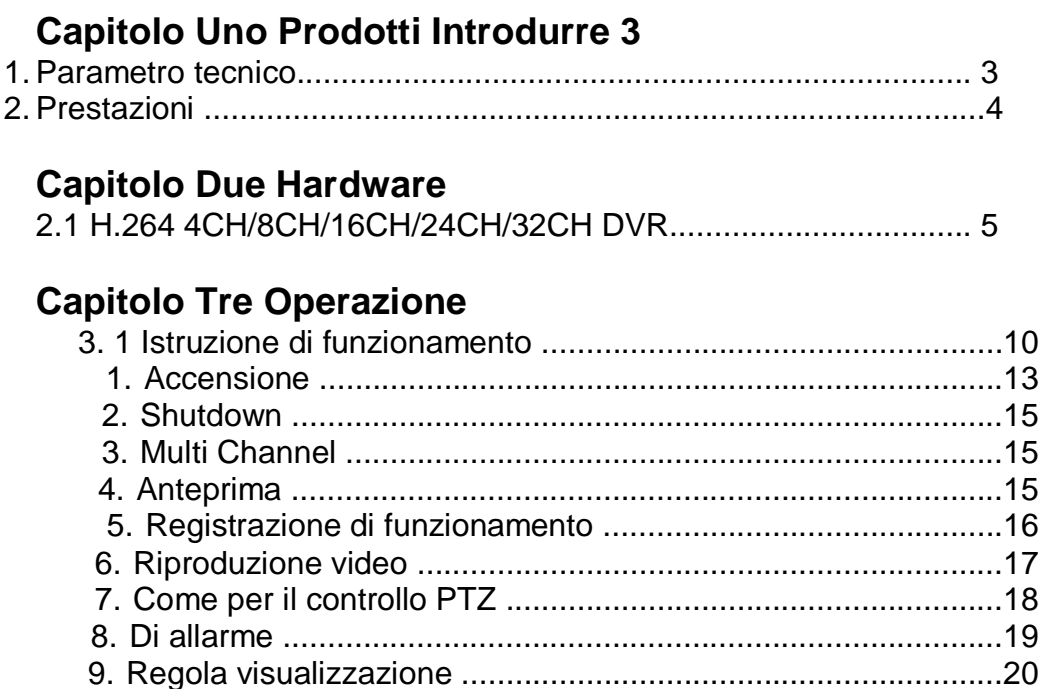

### Capitolo Quattro Guida alle funzioni del menu

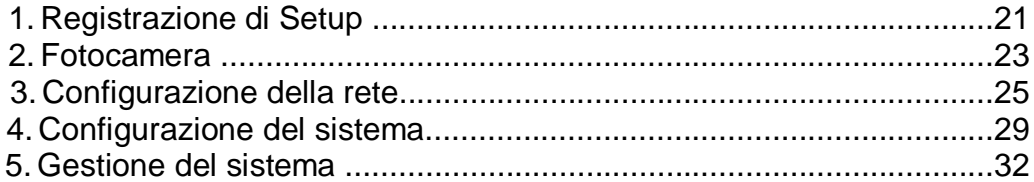

#### **Capitolo Cinque IE Anteprima**

 $2.$ 

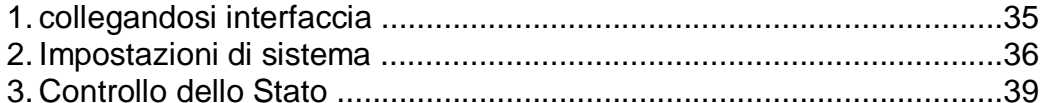

### Capitolo Sei Istruzioni per il mobile del monitor

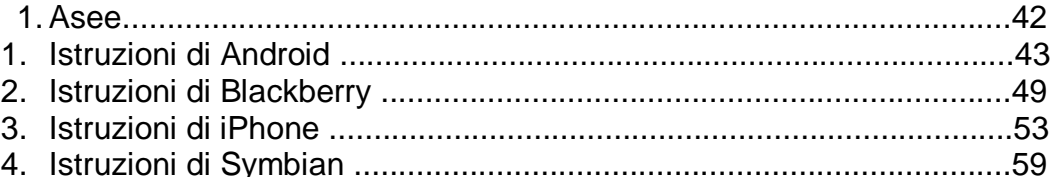

### Capitolo Sette Istruzioni di imac

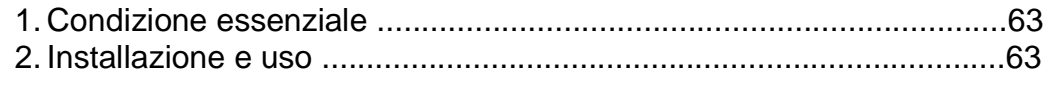

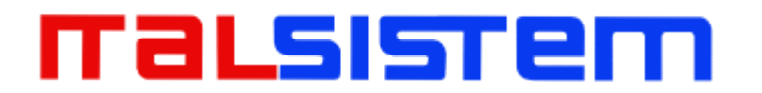

#### **Capitolo Otto FAQ (Frequently Asked Questions)**

Faq......................................................................................................68

#### *...* **Potenza**

Questo DVR selezionare l'adattatore è DC12V, per favore assicurarsi che la

tensione di alimentazione prima di usare la macchina.

Se il tempo non usare la macchina, spegnere il potere della macchina DVR, e lasciare che la spina elettrica

lontano dalla presa di corrente;

*...* **sicurezza**

Questo DVR solo per uso interno, come per evitare corto circuito o di pericolo

elettrico, si prega di non lasciare che il DVR nella zona piove o umido.

Nel caso in cui qualsiasi solido o liquido all'interno del case del DVR, si prega di spegnere immediatamente, e chiedere il qualificato

tecnico di controllare prima di riavviare il DVR;

Il DVR è la macchina di precisione, non c'è nulla per la riparazione da parte dei

clienti stessi in esso, quando si rompono, si prega di chiedere al tecnico qualificato

per controllare e riparare, o contatto con gli agenti di esso.

... **Installazione**

Si prega di tenere il DVR a livello per l'installazione; Prestare attenzione alle

apparecchiature a terra;

Per la prima volta per installare il DVR, si prega di accertarsi se l'unità disco rigido installare o no;

Impedire di aprire la cassa e cambiare il disco rigido in elettrificata;

Proporre per selezionare le prestazioni del disco rigido sarà di rotazione di 7200 giri seconda persona;

Si prega di selezionare il luogo di installazione appropriato, in modo da lasciare che

l'aria può essere libero flusso all'interno del DVR, prevenire il surriscaldamento della macchina;

Si prega di non installare il DVR vicino al radiatore, scivolo ecc sorgente di calore ad aria,

o dove la luce diretta del sole, troppa polvere o vibrazioni meccaniche o di attacco;

### **Capitolo Uno Prodotti Introdurre**

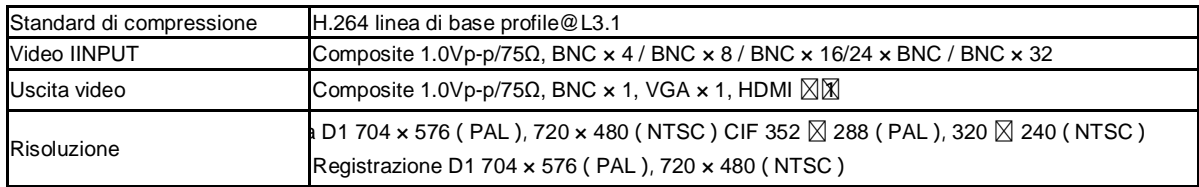

#### **1. Parametro tecnico**

## malsistem

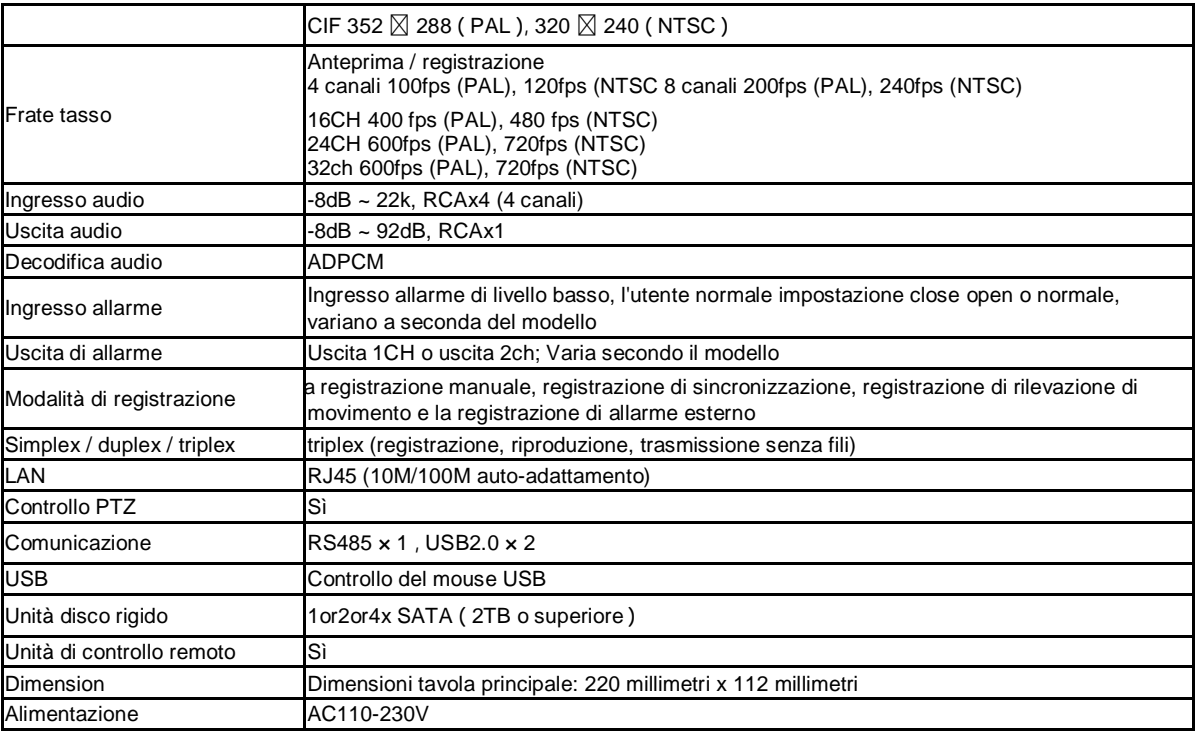

#### **2. Prestazione**

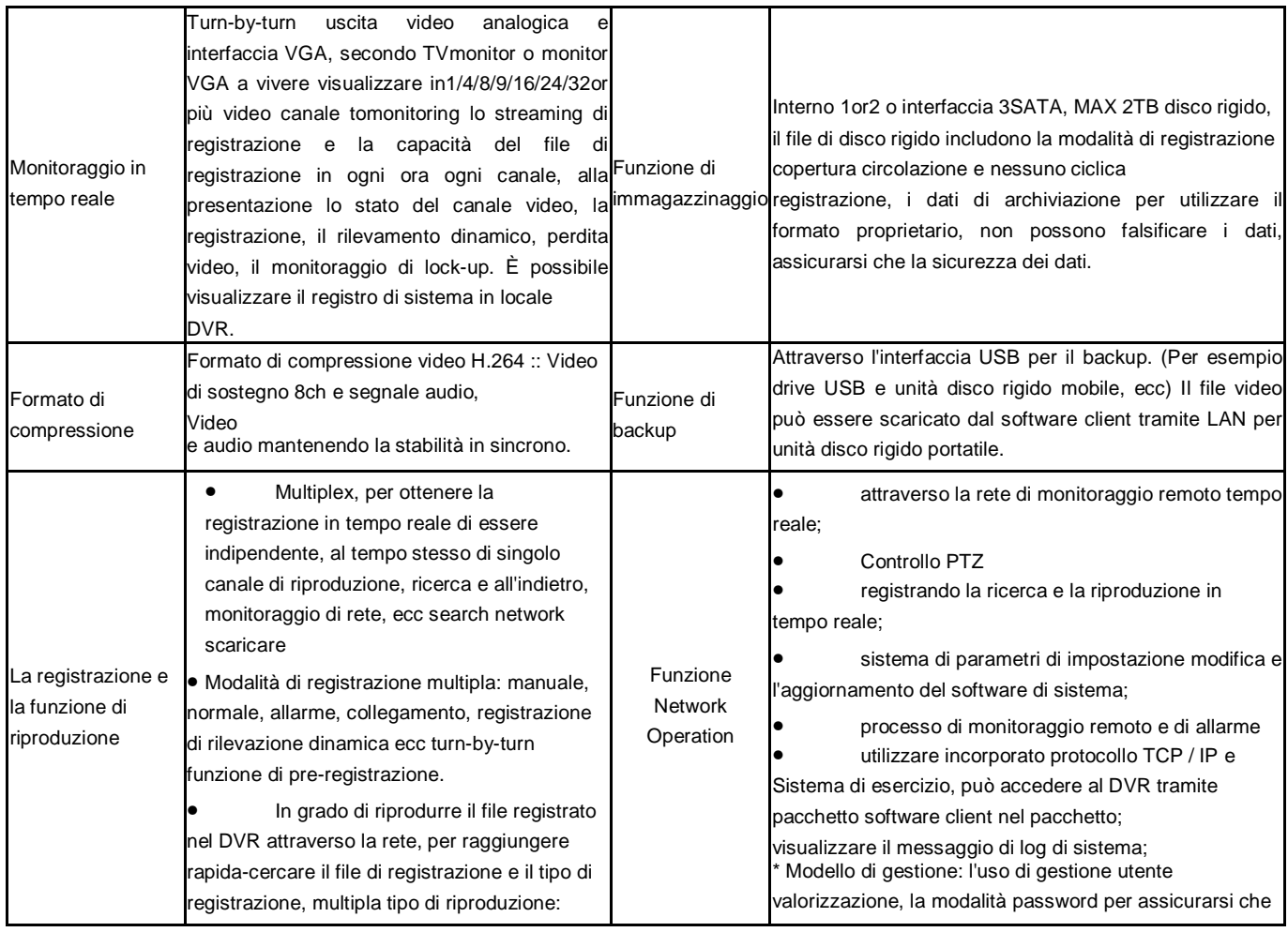

## maLsıstem

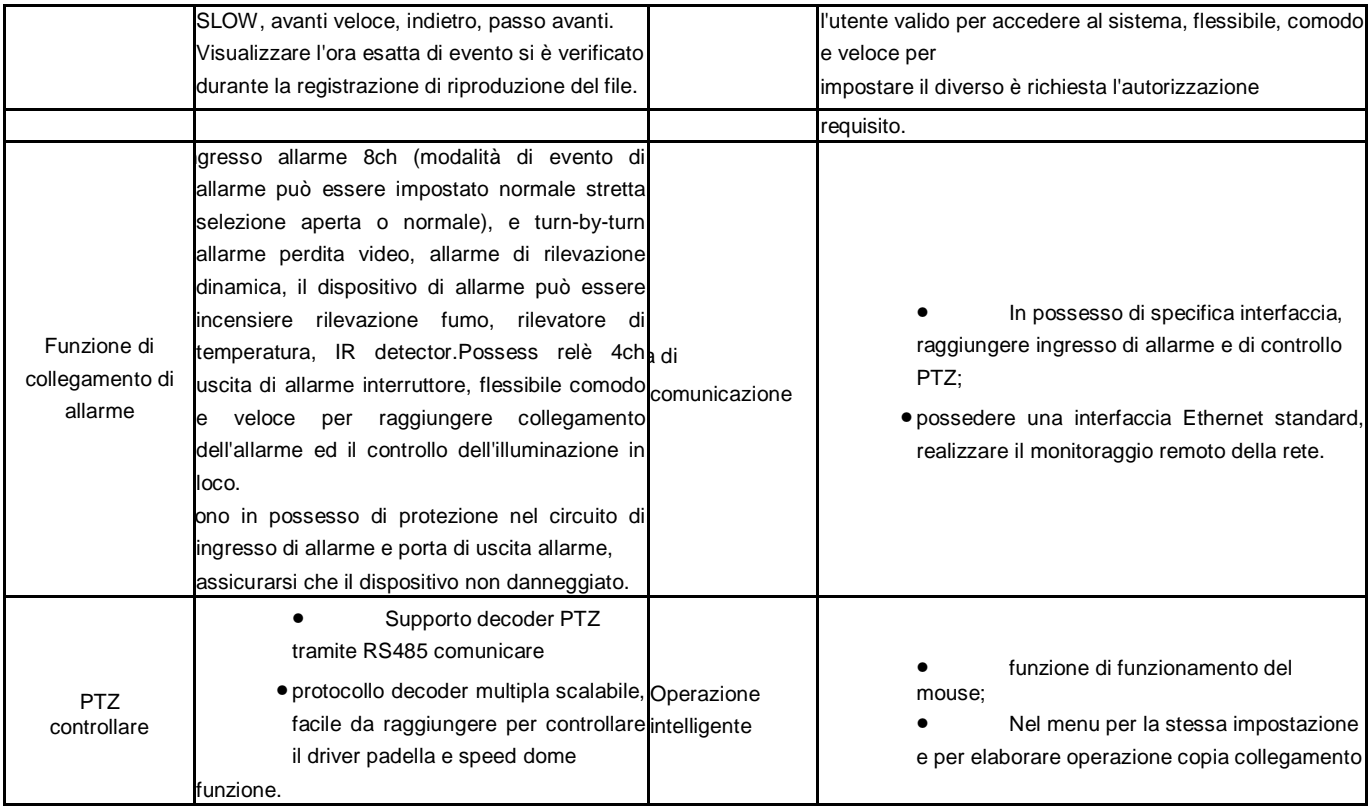

### **Capitolo Due Hardware**

#### **1. H.264 DVR 4CH/8CH/16CH/24CH/32CH**

#### **1. Installazione del disco rigido**

Per il primo utilizzo, si prega di installare il disco rigido

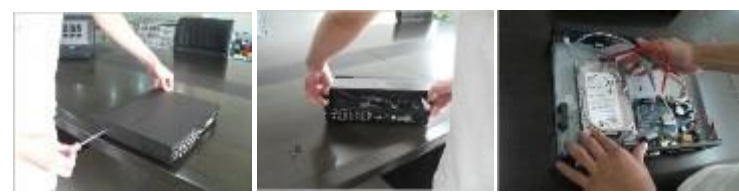

○ 1 Rimuovere le viti su entrambi ○ 2 estratti dal coperchio successivo fino ○ 3 connettere il disco rigido e la scheda madre lati del guscio

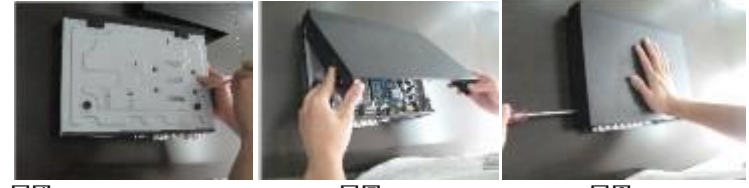

○ 4 Fissare la vite del disco rigido ○ 5 Chiudere il coperchio ○ 6 Installare le viti su entrambi i lati del guscio

 $\boxtimes$ 

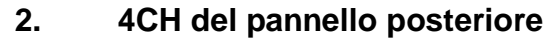

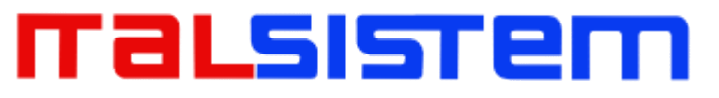

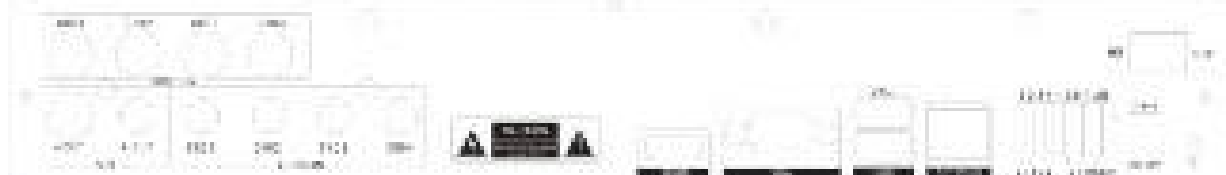

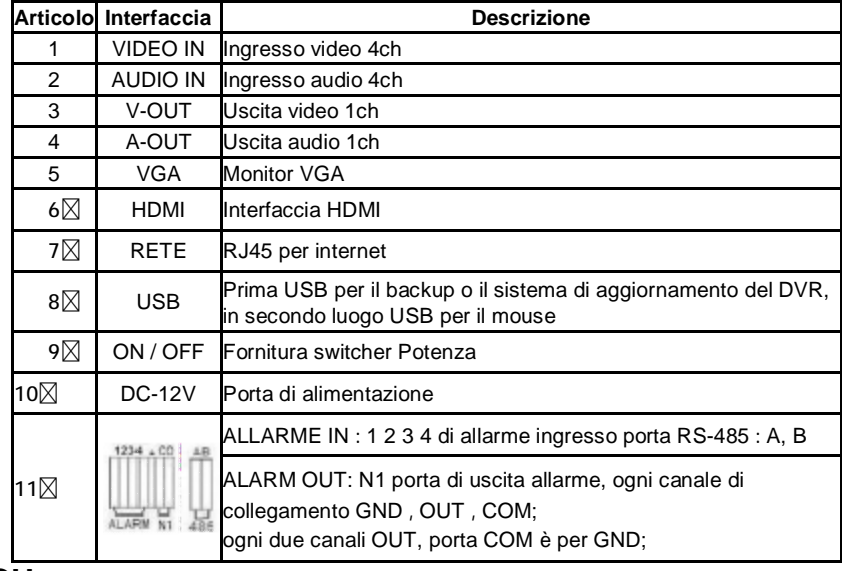

**8CH** 

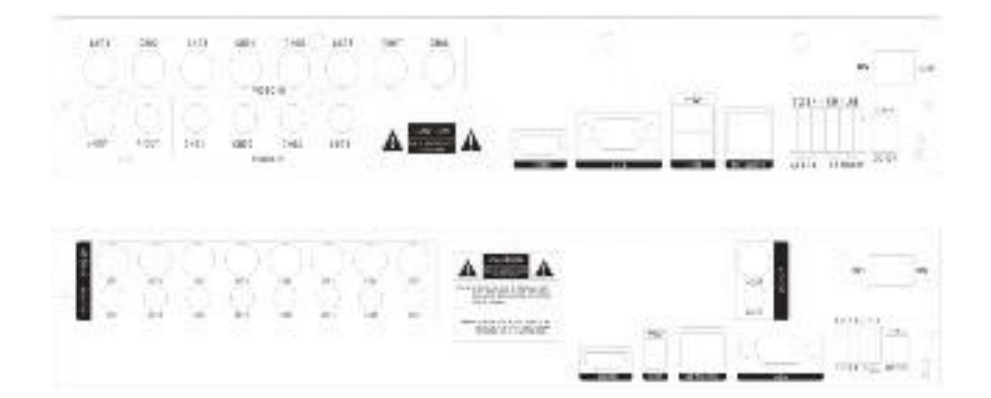

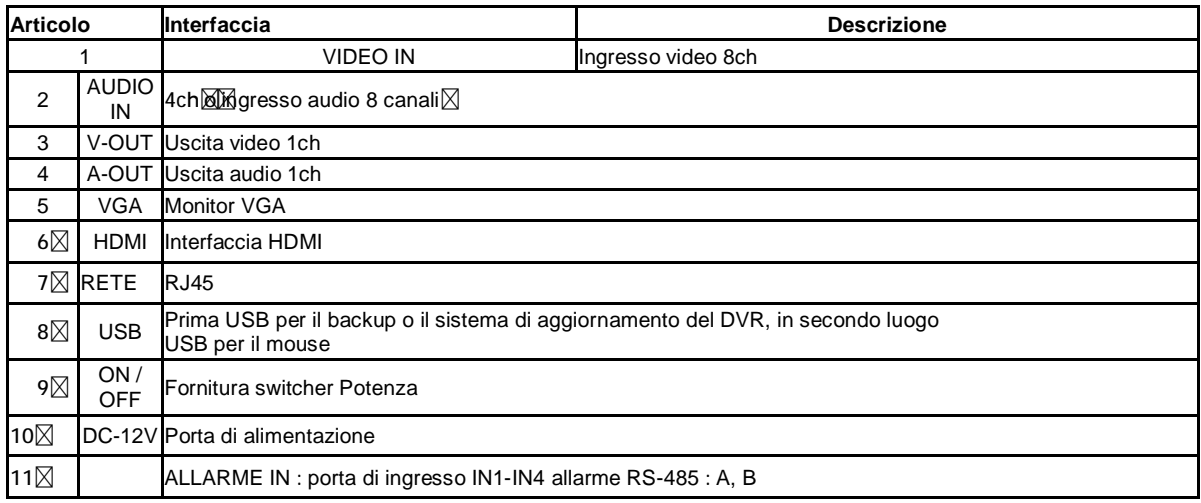

### aLsıste

ALARM OUT: N1 porta di uscita allarme, ogni canale di collegamento GND , OUT , COM; ogni due canali OUT, porta COM è per GND;

**16CH** 

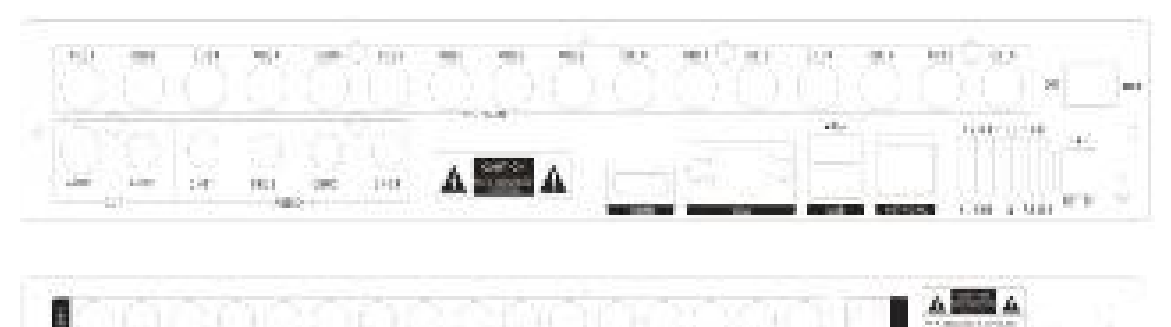

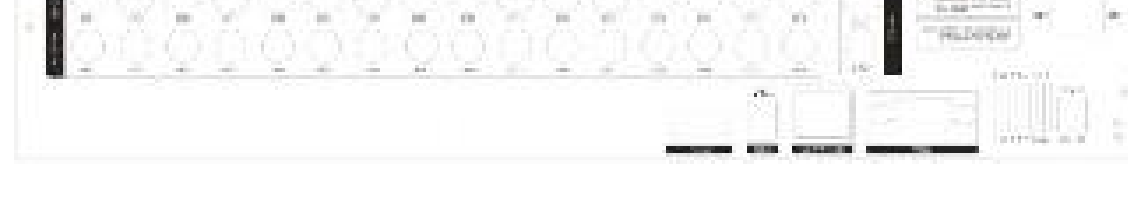

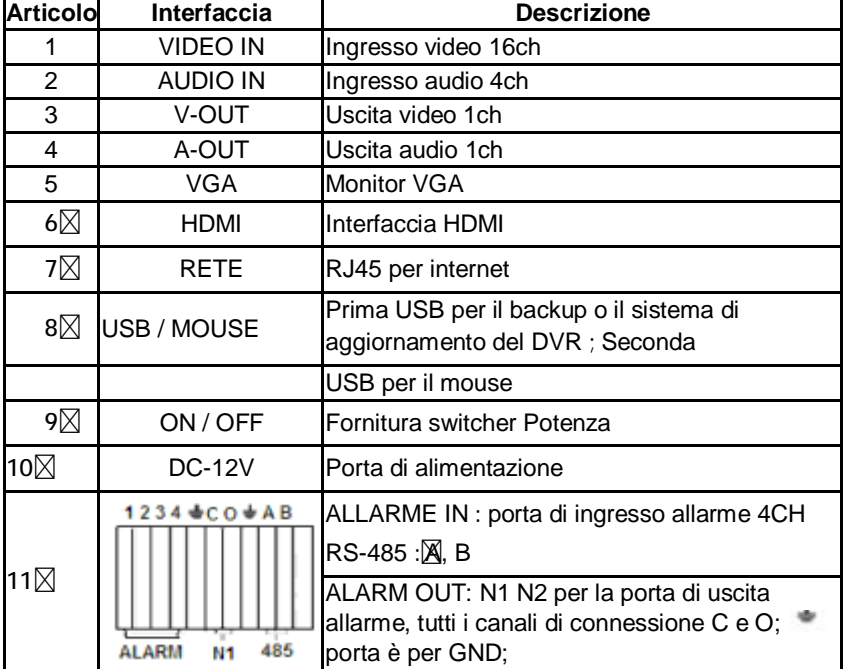

#### **3. Porta di ingresso allarme**

Ingresso di allarme 8chanel, la modalità di ingresso allarme è alcuna restrizione (possibile è normale aperto anche normalmente chiuso);

il rilevatore di allarme GND connettersi a COM in collegamento in parallelo (la

potenza di alimentazione del rivelatore dell'allarme di alimentazione esterna;

### malsisten

il terminale di terra del rivelatore dell'allarme join-up in parallelo con DVR, il CN del rivelatore dell'allarme collegare con l'estremità di ingresso (allarme) del DVR;

quando si desidera ripristinare l'allarme a distanza di innescato, la tensione di alimentazione +12 di alimentazione del rivelatore dell'allarme di DVR, ad esempio, rilevatore di fumo.

Quando si seleziona l'alimentatore esterno, condividere il GND con DVR per favore;

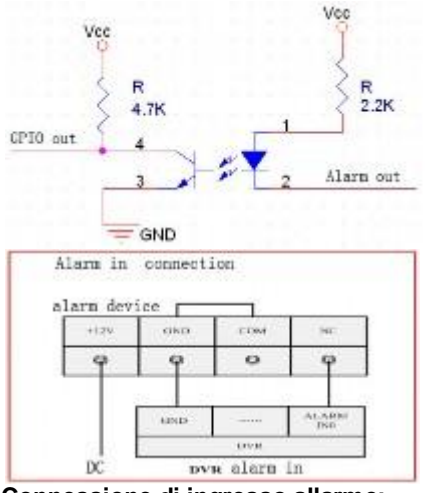

**Circuito di ingresso allarme:** 

**Connessione di ingresso allarme:** 

#### **2.1.4 porta di uscita allarme**

4 modo di commutazione uscita di allarme valore,

selezionabile in contatto normalmente aperto, anche selezionabile in contatto normalmente chiuso, il dispositivo di allarme esterno deve essere

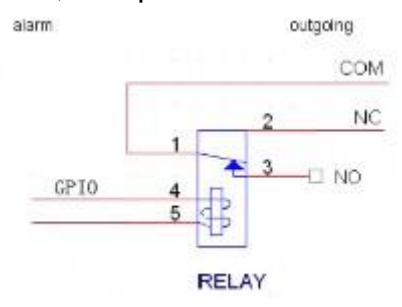

bisogno Vcc;

### **Capitolo Tre Funzionamento**

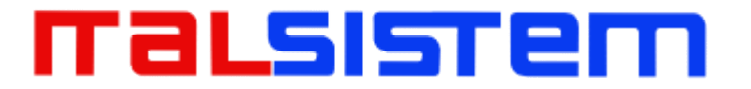

#### **3. 1 Istruzione di funzionamento**

1. Telecomando e tastiera del pannello frontale

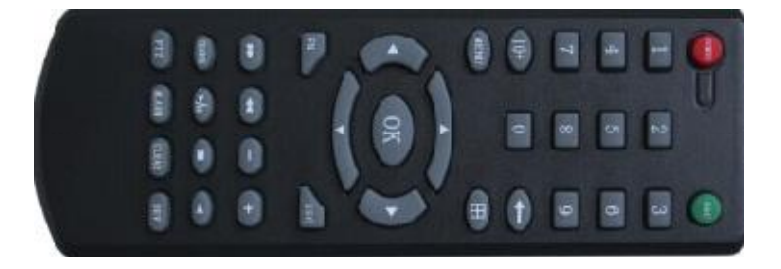

#### *Tabella* :

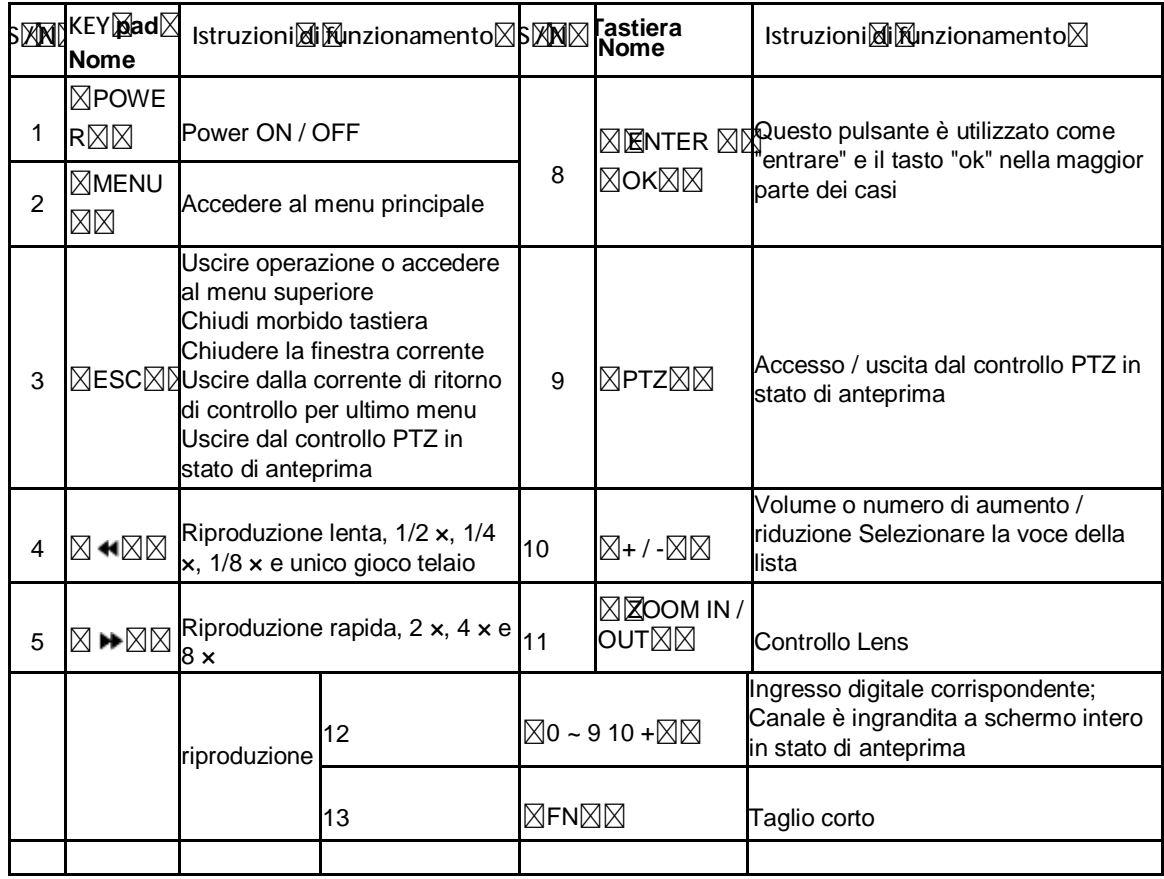

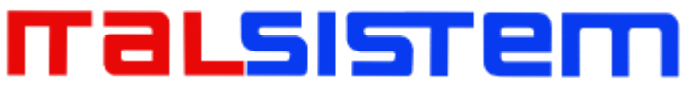

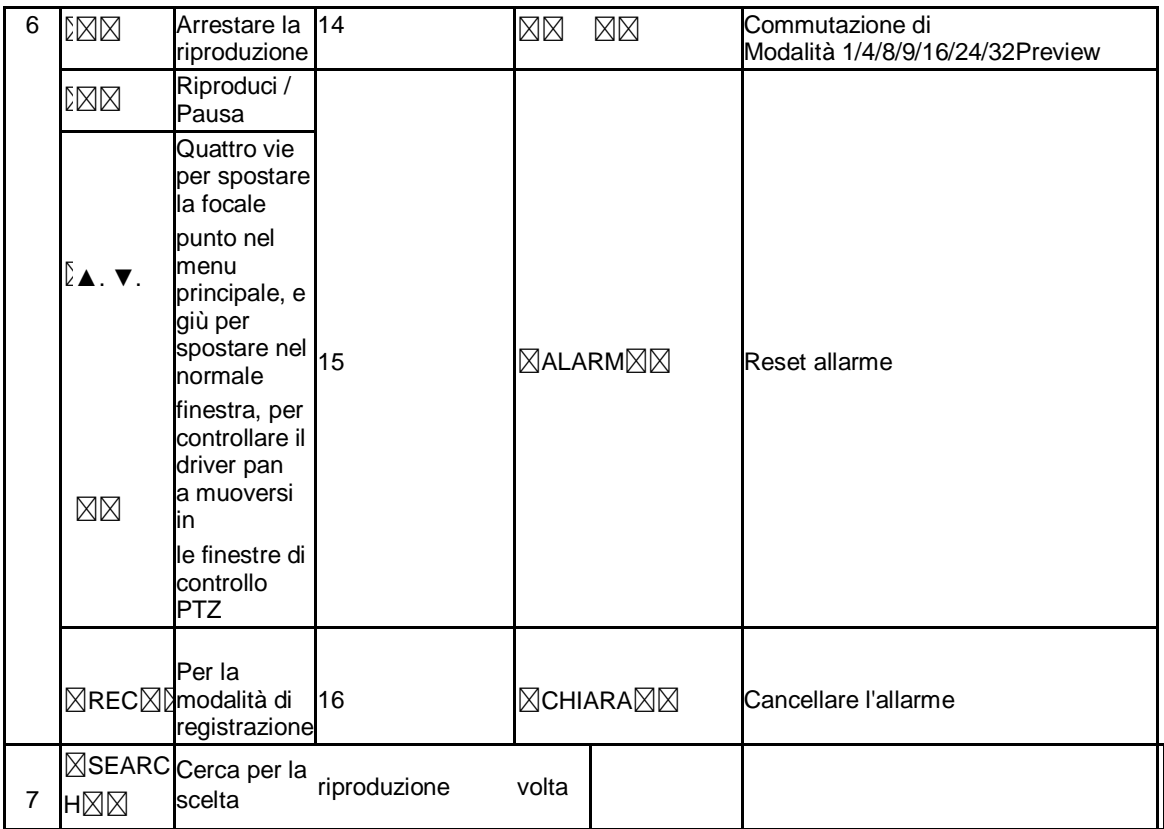

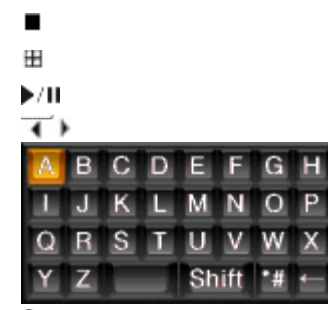

2. Come usare il mouse del DVR (per mouse a destra)

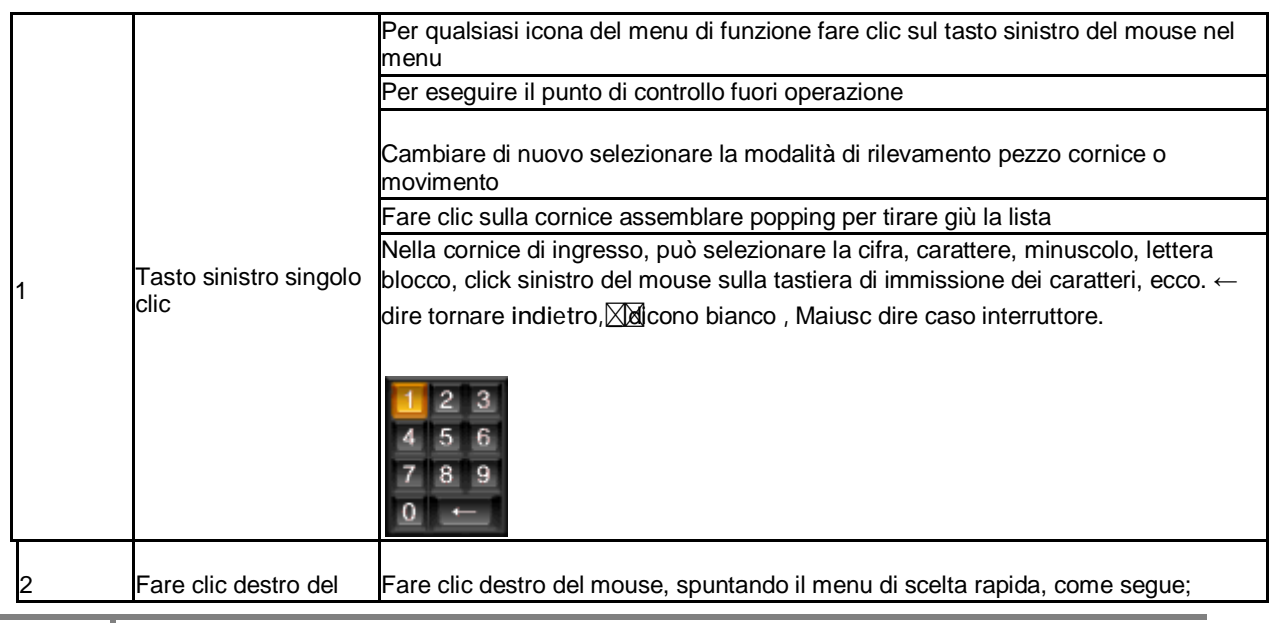

## malsistem

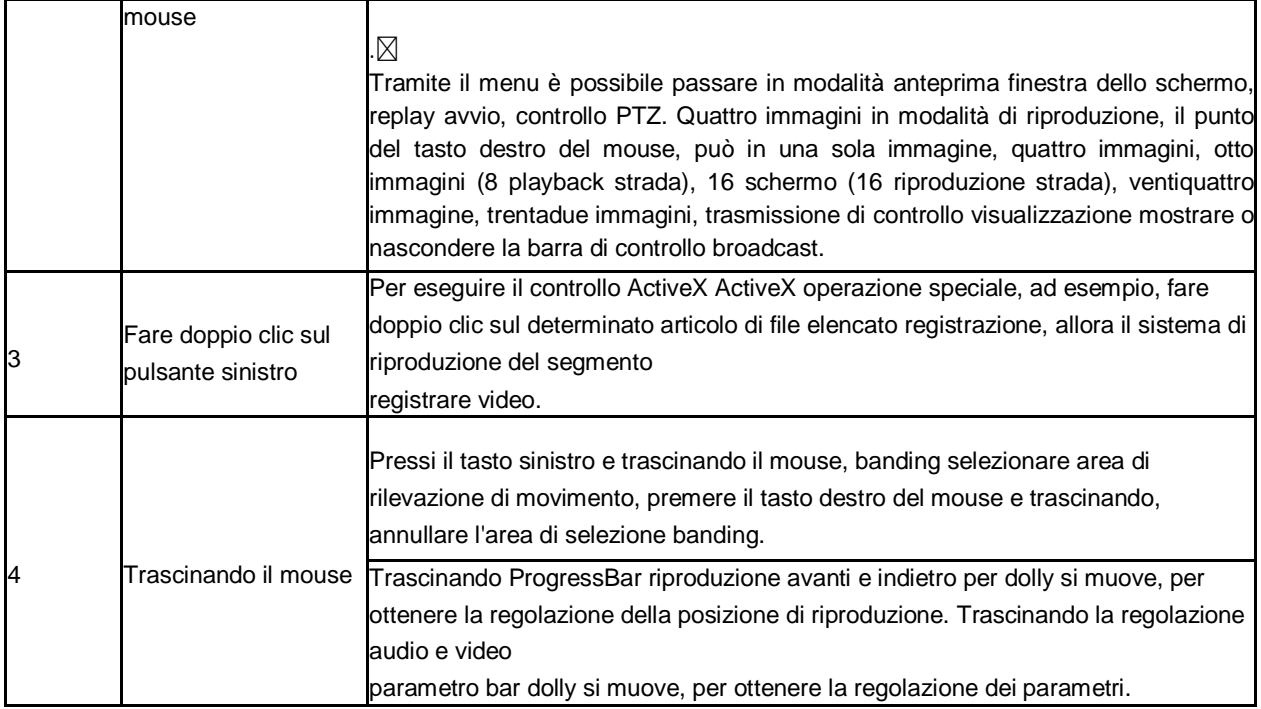

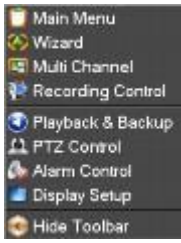

#### **1. Accensione**

#### **Boot-strap**

Se  $\boxtimes$  POWER  $\boxtimes$  spia spenta, si prega di seguire l'operazione passo per passo:

Primo passo: se l'alimentazione non è collegata in, si prega di spina nel potere, quindi il DVR comincia a cominciare, per ora, se il DVR ancora inattiva, per accedere alla fase successiva;

Secondo passo: accendere l'alimentazione del DVR sul pannello posteriore, il DVR inizia a iniziare. Se  $\boxtimes$  POWER  $\boxtimes$  lampada pilota per offrire ROSSO, premere il tasto  $\boxtimes$  POWER  $\boxtimes$  tasto, il DVR inizia a iniziare.

La modalità di uscita video del DVR s 'l'impostazione predefinita è la modalità multicanale immagine dopo l'avvio del DVR, se il tempo di avviare il DVR è in registrazione Impostazione Timing, il DVR automaticamente di avviare la funzione di registrazione di sincronizzazione, la registrazione del canale corrispondente Lampada pilota sarà luce, il DVR è il normale funzionamento.

## ralsısre

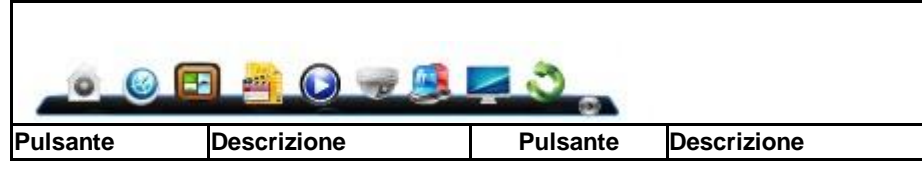

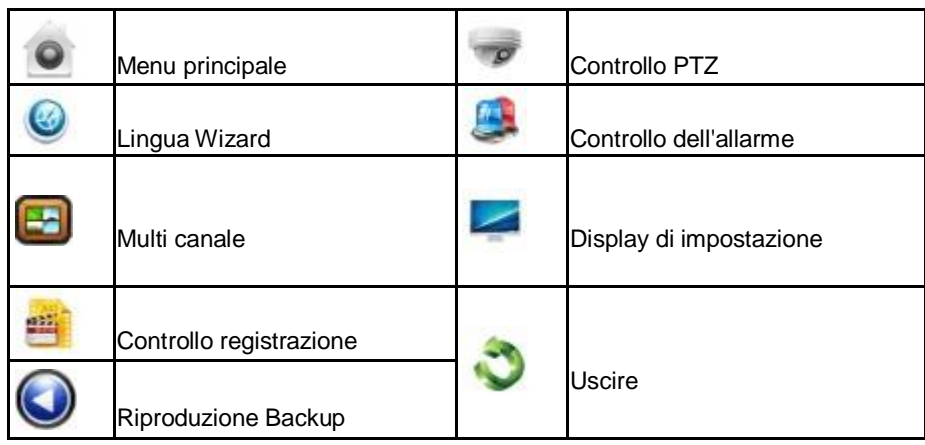

Se prima di iniziare, il sistema di non installare hard disk, in rete, si punta: il sistema non ha rilevato alcuna connessione del disco rigido! **Nota:** 

In questa finestra è possibile selezionare la lingua e rapidamente impostare vari parametri.

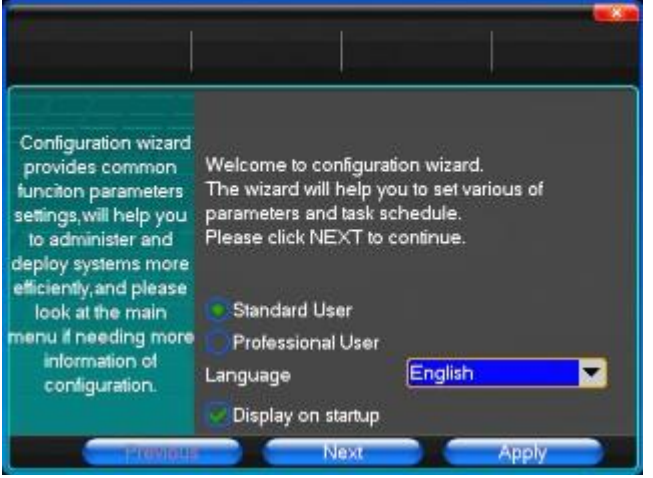

#### **2. Chiusura**

§ **Ci sono due modalità di sicurezza per lo spegnimento**  Inserisci  $\boxtimes$  Exit  $\boxtimes$ , selezionare  $\boxtimes$  Power Down  $\boxtimes$ .

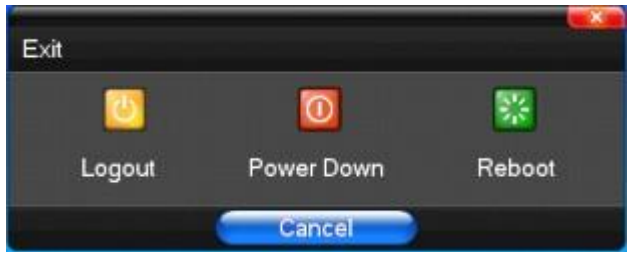

### 'aLsIstel

#### § **Arresto anomalo**

#### **Attraverso il pannello posteriore per l'arresto**

Durante il funzionamento del DVR, direttamente per spegnere l'alimentazione tramite l'interruttore di alimentazione del pannello posteriore, si prega di evitare il più possibile di farlo. (Specialmente durante la registrazione del DVR).

#### **Direttamente a tirare su il cavo di alimentazione del DVR**

Mentre il funzionamento del DVR, direttamente a tirare su il cavo di alimentazione del DVR, si prega di evitare il più possibile di farlo. (Specialmente durante la registrazione del DVR).

Attenzione: In alcune zone, l'alimentazione è irregolarità, causerà il DVR non funziona normale funzionamento, il DVR sarà danneggiato gravemente. In questo ambiente, suggerire selezionare la tensione di alimentazione stabilizzata.

#### **3. Multi Channel**

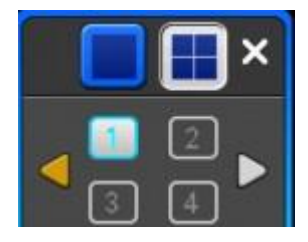

1/4/8/9/16/24/32 anteprima selettore di modalità schermo

#### **4. Anteprima**

Dopo il login di sistema del DVR, il sistema automaticamente direttamente entrare in modalità anteprima Nella foto di anteprima, è possibile vedere la data di sovrastampa, ora, nome del canale, se la data e l'ora non sono corrette esposizione sull'immagine, nuovamente l'impostazione della data. Vi è una icona della modalità di ingresso allarme. (Il significato di ogni tipo di icona da seguire

tabella)

#### **Canale picture attenzione**

### malsistem

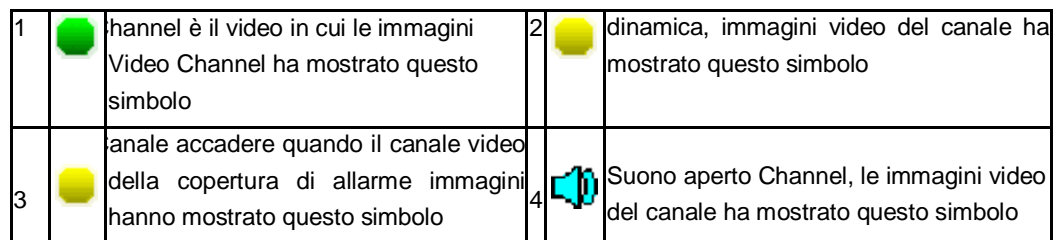

#### **5. Operazione di registrazione**

Cliente può selezionare secondo il diverso tipo di modalità di registrazione in questo sistema. Per i diversi tipi di modalità di registrazione si imposta, il canale verrà mostrato il segno sul canale tutti.

#### **Registrazione manuale**

**Nota: La registrazione manuale requisito operativo l'utente deve avere il permesso "registrazione". Assicurarsi che il disco rigido è stato installato ed è stato formattato per favore.** 

**1** ) **funzionamento del menu di registrazione manuale di ingresso**  Un solo clic il tasto destro del mouse o Nel menu principale => controllo della registrazione può nel menu di funzionamento manuale di registrazione. In modalità di anteprima, premere il tasto REC o il tasto dell'unità di controllo a distanza nel menu di un'operazione di controllo di registrazione, come segue:

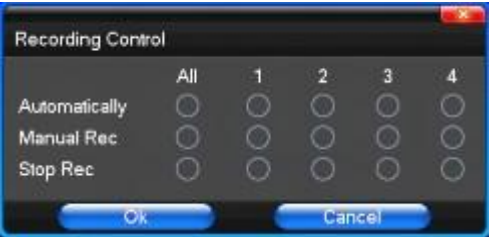

#### **2) La spiegazione del menu di funzionamento manuale di registrazione**

 $\boxtimes$ registrazione manuale $\boxtimes$   $\mathbb K$ vello di priorità più alto, non importa quello

che attualmente lo stato di ogni canale, dopo eseguire la stampa manuale, canale corrispondente sarà record di comune in corso; $\boxtimes$ 

 $\boxtimes$ registrazione automatica $\boxtimes$ Impostazione canale di registrazione impostando condizione di registrare sotto Timing, Rilevamento del movimento  $e$  $M$ 

Allarme in Impostazione di registrazione;

 $\boxtimes$ Stop Recording $\boxtimes$ Tutti canale video registrazione di arresto: $\boxtimes$ 

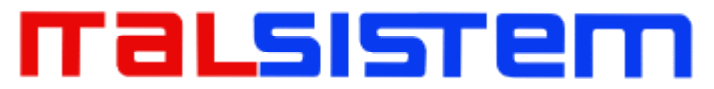

#### **6. Video Playback**

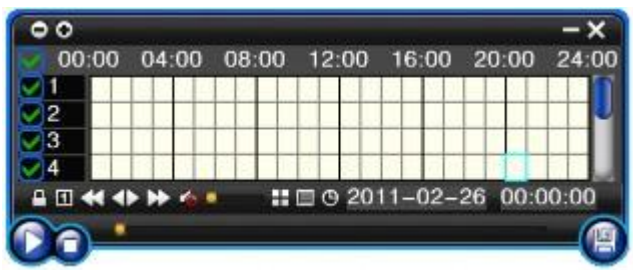

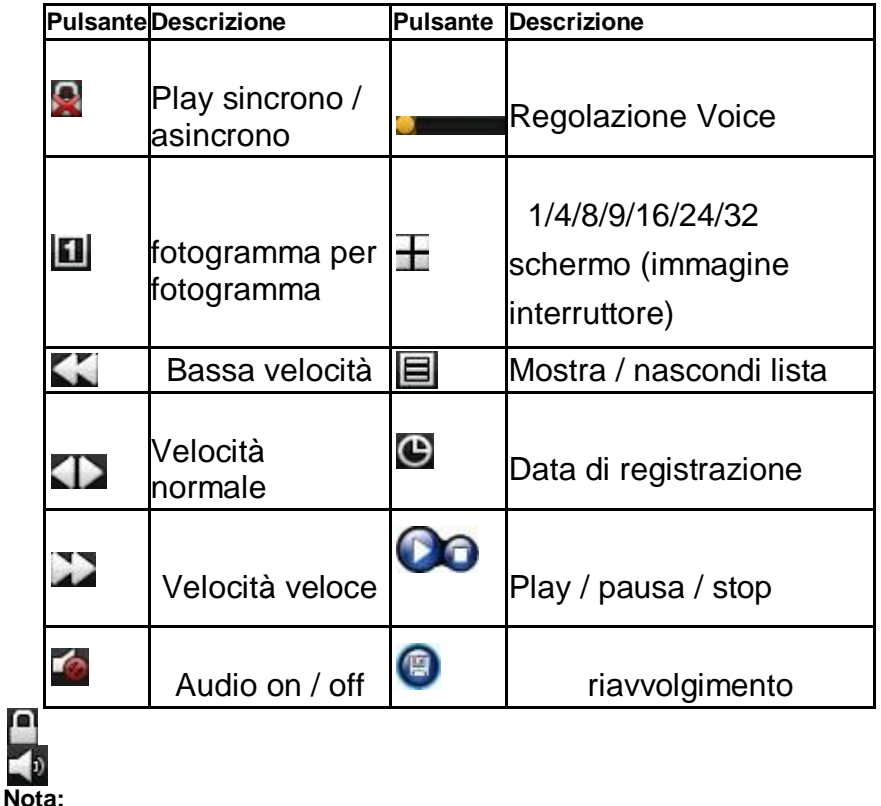

1. Durante la riproduzione dello strumento di riproduzione mostrerà la velocità di riproduzione di file, canale, tempi, velocità di riproduzione, ecc informazioni nel pannello di controllo della riproduzione;

- 2. Non posso stesso tempo per selezionare la funzione di operazione di avanzamento rapido in oltre 2 canali, solo i progressi nel canale di nessuno;
- 3. Possibile trascinare la barra degli strumenti di velocità di riproduzione del mouse;
- 4. In questa finestra è possibile selezionare il video preciso al secondo.

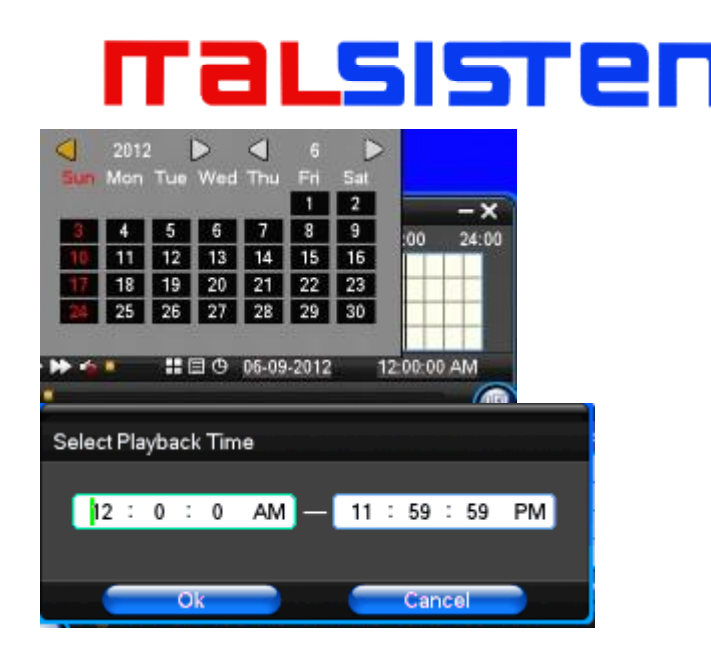

#### **Come per il controllo PTZ**

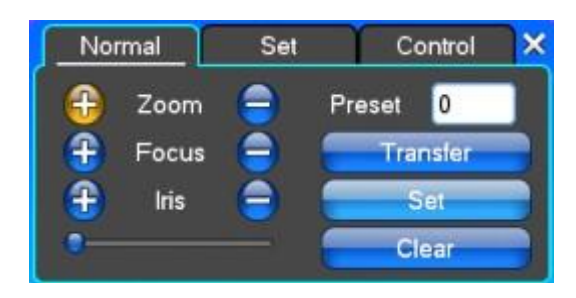

 $\boxtimes$ Zoom $\boxtimes$ obiettivo nel gioco attuale quadro molto più vicino, utilizzare la rotellina del mouse anche può intraprendere tempi di controllo variabile. $\boxtimes$ 

 $\boxtimes$ Focus $\boxtimes$ Slight di regolazione della lunghezza focale $\boxtimes$ 

 $\boxtimes$ Iris $\boxtimes$ regolazione Aperture size $\boxtimes$ 

【Velocità】Attraverso il dispositivo di scorrimento regolare rotazione

stepinterval, yuntai utilizzato principalmente per controllare il

funzionamento direzione, la lunghezza del passo di trasformare il più veloce vuntai. $\nabla$ 

 $\boxtimes$ Preset $\boxtimes$ Regolare l'angolazione della telecamera, quindi la direzione e l'ingresso corrispondente e cliccando sul pulsante [SET], preimpostato $\boxtimes$ 

punti per impostare i punti nel Rastelli preimpostato. Input preset puntini e clicca su [Transfer], la fotocamera saranno

trasferiti al punto di preset pulsante corrispondente position.Click

[elimina], questo preset Dianjiang essere cancellato

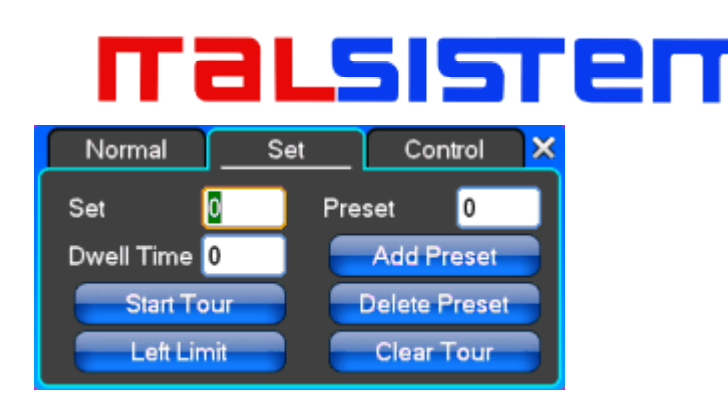

【Set】Clicca【Inizio Tour】la traiettoria di detto no corrispondente,

fare clic sui $\boxtimes$ add Preset $\boxtimes$ e $\boxtimes$ delete preset $\boxtimes$ , $\boxtimes$ Chiaro Tour $\boxtimes$  $\boxtimes$  linee di crociera. $\nabla$ 

 $\boxtimes$ Inizio Tour $\boxtimes$ cominciano a track record, è stata data registrata $\boxtimes$ Mie

Tour $\boxtimes$ , osì istituito dal circuito traccia corrispondente.  $\boxtimes$ 

 $\boxtimes$ limite sinistro $\boxtimes$ Ha cominciato a limitare le impostazioni di

scansione, è stato registrato Data $\boxtimes$ limite destro $\boxtimes$ , così istituito

corrispondente scansione limite. $\boxtimes$ 

【Aggiungi Preset】punto aggiungere impostazioni predefinite per le linee di crociera.

 $\boxtimes$ Delete Preset $\boxtimes$ Cruise linee di eliminare punti di preset. $\boxtimes$ 

 $\boxtimes$ Chiaro Tour $\boxtimes$ Rimuovere la linea di crociera designato. $\boxtimes$ 

**Nota** : alcuni dispositivi non supporta completamente tutte le funzioni, a seconda della specifica attrezzatura yuntai e diverso.

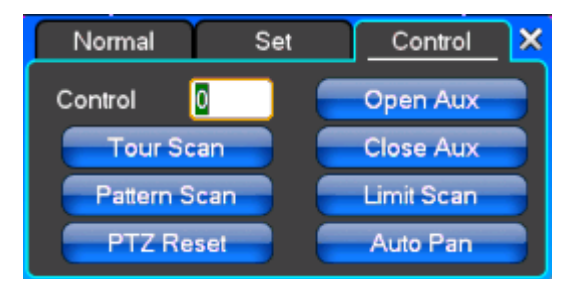

 $\boxtimes$ controllo $\boxtimes$ PTZ $\boxtimes$ 

 $\boxtimes$ Tour Scan $\boxtimes$ punto tra il cruise control. $\boxtimes$ 

 $\boxtimes$ Scan Pattern $\boxtimes$ controllo pattuglia Track. $\boxtimes$ 

 $\boxtimes$ PTZ reset $\boxtimes$ rimuovere tutte le impostazioni, ripristino originale allo stato originale. $\boxtimes$ 

 $\boxtimes$ Limit Scan $\boxtimes$ Yuntai confine controllo scansione in giro. $\boxtimes$ 

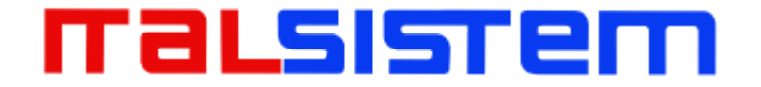

#### $\boxtimes$ Auto Pan $\boxtimes$ Rimuovere la linea di crociera designato $\boxtimes$

**Nota** : alcuni dispositivi non supporta completamente tutte le funzioni, a seconda della specifica attrezzatura yuntai e diverso.

#### **Controllo dell'allarme**

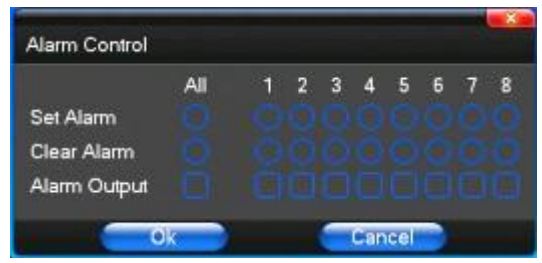

 $\boxtimes$ Set Alarm $\boxtimes$ Selezione necessità canale di protezione, fare clic su Conferma canale corrispondente dopo in stato di protezione $\boxtimes$ 

 $\boxtimes$ Cancella allarme $\boxtimes$ Togliere condizione di protezione, senza ingresso di allarme per reagire $\boxtimes$ 

 $\boxtimes$ Uscita allarme $\boxtimes$ Aprire l'uscita di allarme corrispondente $\boxtimes$ 

 $\boxtimes$ Tutti $\boxtimes$ possibile scegliere tutti i canali $\boxtimes$ 

#### **Visualizzare Regolare**

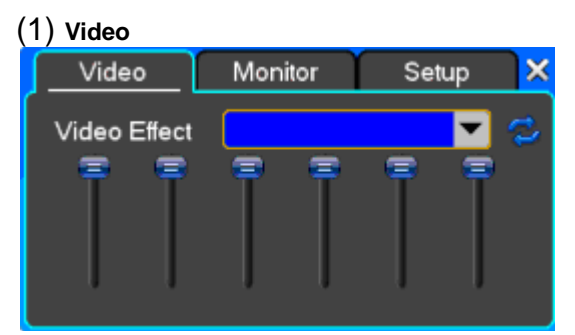

 $\boxtimes$ Video Effetto $\boxtimes$ Optional: standard, roverelle, tagliente, personalizzata. $\boxtimes$ 

 $\boxtimes$ predefinito $\boxtimes$ Ripristino effetto predefinito, per effetti video personalizzati, copiare i parametri degli effetti standard. $\nabla$ 

Attraverso la fluttuazione cursore scorrevole, rispettivamente luminosità regolabile, contrasto e saturazione, tonalità, ecc

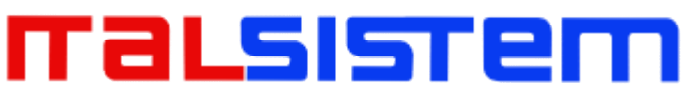

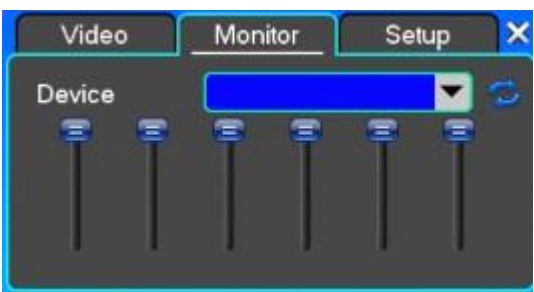

*(2) Monitor* 

 $\boxtimes$ dispositivo $\boxtimes$ Optional: uscita VGA, dispositivo di uscita video uscita TV, ecc. $\boxtimes$ 

 $\boxtimes$ predefinito $\boxtimes$ Ripristino $\boxtimes$ 

parametri di visualizzazione predefiniti.

Attraverso la barra

fluttuazione scorrevole, rispettivamente luminosità regolabile, contrasto e saturazione, tonalità, ecc

*(3) Impostazione* 

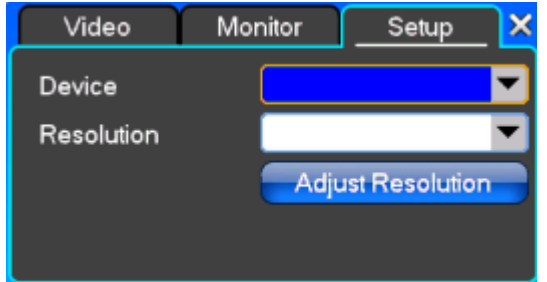

 $\boxtimes$ dispositivo $\boxtimes$ Optional: uscita VGA, uscita ecc dispositivi di uscita del televisore, il

sistema può supportare attrezzature e uscite multiple. $\boxtimes$ 

 $\boxtimes$ Risoluzione $\boxtimes$ Impostazione della risoluzione del dispositivo di visualizzazione. $\boxtimes$ 

### **Capitolo Quattro Guida Menu Operation**

#### **1. Impostazione registrazione**

*1. Impostazione registrazione* 

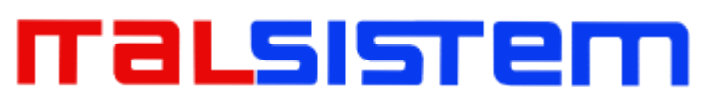

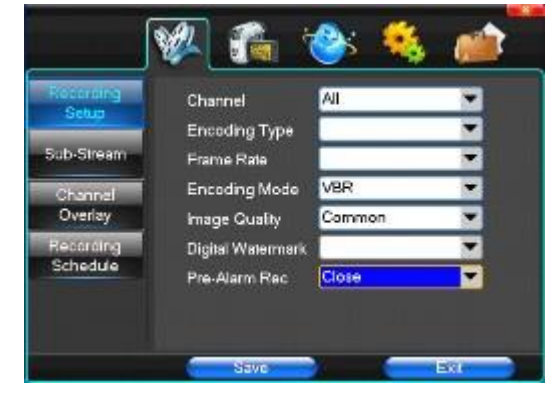

 $\mathbb{X}$ Canale $\mathbb{X}$ Scegli la necessità di installare passaggio "tutto", dice l'impostazione di tutti i canali. $\boxtimes$ 

【Size Image】CIF / HALF D1/D1 (solo nel modello intero funzione) $\boxtimes$ 

 $\boxtimes$ Modalità codifica $\boxtimes$ Compreso bitrate fisso, bitrate dinamico. $\boxtimes$ 

 $\boxtimes$ Qualità immagine $\boxtimes$ qualità d'immagine lato client, maggiore è la qualità più chiara. Portata Scelta: minimo, basso, generale, elevato, alto $\boxtimes$ 

 $\boxtimes$ Frame Rate $\boxtimes$ possibile fare clic sul pulsante di input manuale, 1  $\sim$  25 fotogrammi al secondo (PAL) o 1  $\sim$  30 fotogrammi al secondo $\boxtimes$ 

(NTSC), regolabile in continuo.  $\boxtimes$  Audio  $\boxtimes$  Può selezionare vicino, aperto a seconda delle esigenze

 $\boxtimes$ pre-allarme Rec $\boxtimes$ Impossibile selezionare vicino, aperto a seconda delle esigenze $\boxtimes$ 

*2. Secondary Stream* 

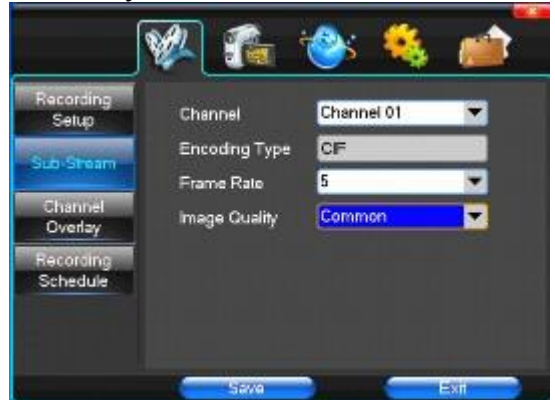

 $\mathbb{X}$ Canale $\mathbb{X}$ Scegli la necessità di installare passaggio "tutto", dice l'impostazione di tutti i canali. $\boxtimes$ 

 $\boxtimes$ Size Image $\boxtimes$ CIF / HALF D1/D1 (solo nel modello intero funzione) $\boxtimes$ 

 $\boxtimes$ Qualità immagine $\boxtimes$ qualità d'immagine lato client, maggiore è la qualità più chiara. $\boxtimes$ 

## ralsısren

 $\boxtimes$ Frame Rate $\boxtimes$ possibile fare clic sul pulsante per effettuare la scelta, optional: automatico, 1FPS, 2FPS, 3 fps, 4FPS, 5 fps. $\boxtimes$ 

*3. nformazioni Overlay* 

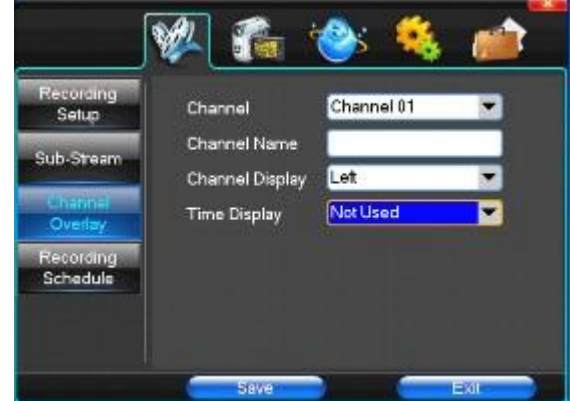

【Canale】Scegli la necessità di installare passaggio "tutto", dice l'impostazione di tutti i canali. $\boxtimes$ 

 $\boxtimes$ Nome canale $\boxtimes$ Can nome manuale corrispondente del canale di ingresso $\boxtimes$ 

 $\boxtimes$ Display Channel $\boxtimes$ possibile scegliere in base alle esigenze

degli utenti non usano, l'angolo superiore sinistro, sinistro,

inferiore, medio e basso, in alto, a destra, e inferiore. $\boxtimes$ 

 $\boxtimes$ Tempo di visualizzazione $\boxtimes$ possibile scegliere in base alle esigenze degli utenti non usano, l'angolo superiore sinistro, sinistro, inferiore, medio $\boxtimes$ 

e verso il basso, in alto, a destra, e inferiore.

*4. Registrazione programmata* 

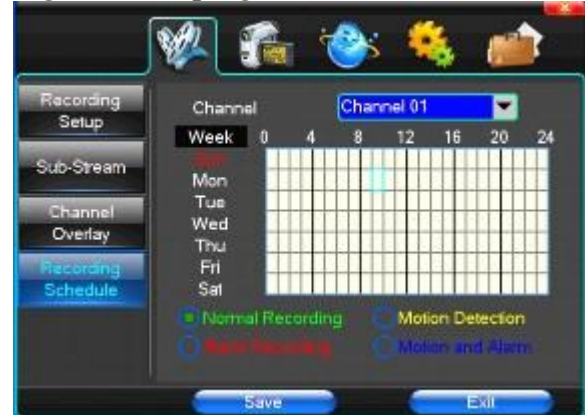

【Canale】Scegli la necessità di installare passaggio "tutto", dice l'impostazione di tutti i canali. $\boxtimes$ 

Ogni riga longitudinale di ogni sette giorni a settimana, ha detto

che le 24 ore al giorno manipolati detto, il mouse il tasto sinistro

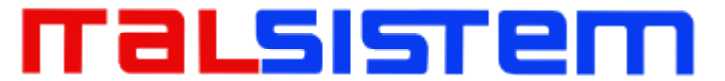

del mouse sulla piccola metratura, impostando il tempo di pulire

ha scelto clic destro video in tempo trascinamento.

#### **2. Fotocamera**

Quando il sistema si avvia la fotocamera rileva il formato del video di

- PTZ Setup Channel 01 Channel Pelco<sub>D</sub> PTZ Protocol Video Setup PTZ Address 1 2400bps **Bit-rate** Detection Data Bits 8 **SEQ Displa** T ÷ **Stop Bits** Without Data Check . Save
- *1. PTZ Setup*

"tutto", dice l'impostazione di tutti i canali $\boxtimes$ 【protocollo PTZ】Yuntai attrezzature protocollo di  $commutative$ Contiene le seguenti opzione di default è PELCO\_D.  $\boxtimes$  Mota:  $\cancel{\mathbb{R}}$  impostazioni dei parametri yuntai ogni esigenza del canale dopo il completamento nel Impostazioni di sola gc1318. $\boxtimes$  $\boxtimes$ PTZ Indirizzo $\boxtimes$ Yuntai indirizzo attrezzature, gamma digitale da 0 a 255. $\boxtimes$ X**Mota: aui con l'indirizzo deve essere coerente indirizzo della macchina palla, non** siamo in grado di controllare la macchina palla. $\boxtimes$  $\boxtimes$ Bit-rate $\boxtimes$ Yuntai attrezzature baud rate. $\boxtimes$ 

【Canale】scegliere canali regionali, Impostazioni YUNTAI

*2. Impostazioni video* 

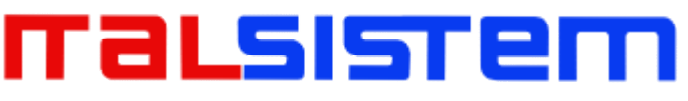

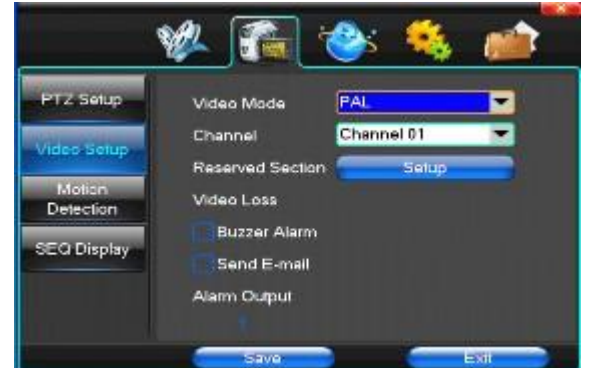

 $\boxtimes$ Modalità video $\boxtimes$ Fornire PAL e NTSC entrambi i formati video

di formati di scelta, modificare dopo che è necessario riavviare il sistema può avere effetto. $\boxtimes$ 

 $\boxtimes$ Canale $\boxtimes$ Scegliere di impostare l'area di passaggio Impostazioni video "intero", dice l'impostazione di tutti i canali $\boxtimes$  $\boxtimes$ sezione riservata $\boxtimes$ Impostazioni fare clic su Invio. Le aree bianche per la zona di privacy $\boxtimes$ 

 $\boxtimes$ allarme Buzzer $\boxtimes$ accadere quando il video ha perso scelta se consentire o meno il segnale acustico di avvertimento $\boxtimes$  $\boxtimes$ Uscita allarme $\boxtimes$ accadere quando il video ha perso imminente collegamento selezionato canale di uscita di allarme corrispondente $\boxtimes$ 

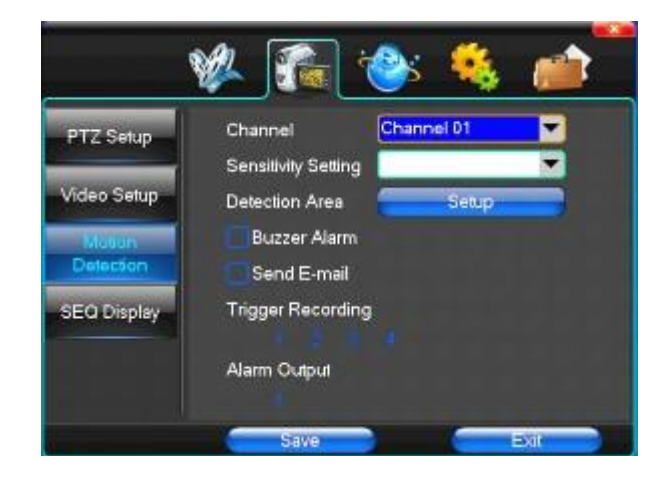

*3. Rilevamento del movimento* 

 $\mathbb X$ Canale $\mathbb X$ Scegli necessario impostare passaggio nell'area di prova mobile "intero", dice l'impostazione di tutti i canali $\boxtimes$  $\boxtimes$ impostazione di sensibilità $\boxtimes$ Può essere impostato per dare: minimo, basso, generale, elevato, alto $\boxtimes$  $\boxtimes$ Area Detection $\boxtimes$ Impostazioni fare clic su Invio. $\boxtimes$ Area verde per la prova dinamica, zone grigie design.ferroconcrete-mattone zona sguarnita per. Premere il tasto sinistro del mouse per trascinare l'area di rilevazione

## ralsısren

inferiore a destra, premere il pulsante del mouse gioco. Area di rilevazione trascinare il pulsante salva ed esci possibile salvare le impostazioni, alcune rinunciare e smettere pulsante abbandonare la modifica.

 $\boxtimes$ allarme Buzzer $\boxtimes$ verificarsi quando prova dinamica sul buzzer se consentire l'allarme $\boxtimes$ 

 $\boxtimes$ registrazione del trigger $\boxtimes$ Che succederà quando prova dinamica sul collegamento del canale selezionato veloce palla grilletto il video $\boxtimes$ 

 $\boxtimes$ Uscita allarme $\boxtimes$ In questo brano utente impostazione può

essere copiato su altri canali, soddisfare le stesse impostazioni di rivelazione dinamici $\boxtimes$ 

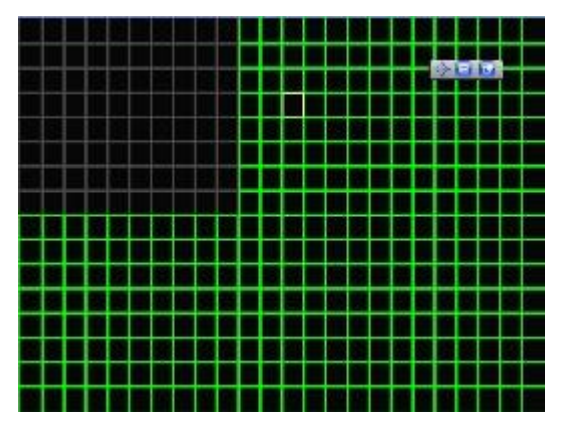

**3. Configurazione della rete** 

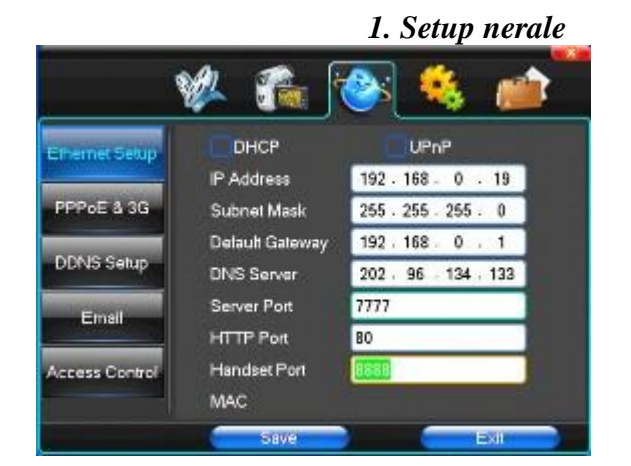

【DHCP】Dopo aver controllato dispositivo automatico di assegnazione otterrà l'indirizzo IP, la subnet mask, il gateway predefinito, il server DNS, ecc  $\boxtimes$ UPnP $\boxtimes$ può scegliere secondo il requisito $\boxtimes$ 

## ralsısrem

 $\boxtimes$ Indirizzo IP $\boxtimes$ indirizzo logico di rete può secondo i requisiti stabiliti $\boxtimes$  $\boxtimes$ Subnet Mask $\boxtimes$ subnet mask Server $\boxtimes$  $\boxtimes$ Gateway predefinito $\boxtimes$ gateway server $\boxtimes$  $\boxtimes$ DNS Server $\boxtimes$ indirizzi server DNS $\boxtimes$  $\boxtimes$ Port Server $\boxtimes$ Porta dati, presa iniziale per 7777 $\boxtimes$  $\boxtimes$ Porta HTTP $\boxtimes$ la porta predefinita per 80. Se il cambiamento, quando si utilizza il browser IE, necessario monitorare l'indirizzo IP, l'aggiunta di nuovo socket. Se l'uso di indirizzi IP a

82, dal browsing originale http://192.168.0.19, cambiamento per http://192.168.0.19:82. $[ \ ]$ 

【Handset Port】Network telefoni presa, presa iniziale per 8888

*2. Setup IAL-UP* 

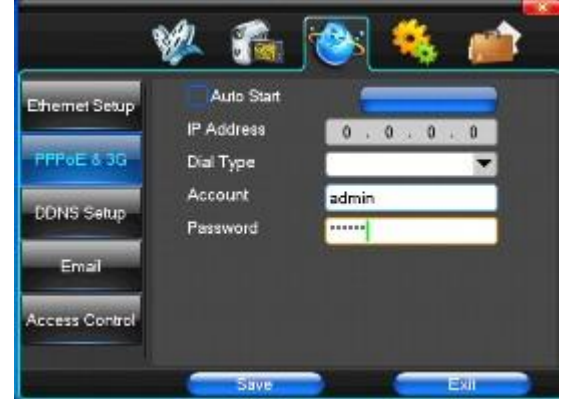

**Suggerimento** : PPPoE dial-up di successo, secondo 【 PPPoE

IP  $\boxtimes$  mostrato l'indirizzo IP, gli utenti possono accedere al disco remoto videoregistratore disk. Con nic LAN accesso IP. Il modello di sostegno del dvr :

Unicom : huawei E173, ZTE MF100 Telecom: huawei EC150.huawei EC156.zhongxing MF583 "DIAL 3G" hanno due modalità di composizione automatica e manuale, l'operazione segue, come di seguito.

1. Selezione automatica

Selezionare la Selezione automatica nell'interfaccia della figura seguente, riempire le informazioni giuste a seconda del gestore, nella quale la scheda 3G

### ralsısren

appartiene e la guida di cui 3G, Esso comprende i nomi di IPS, AP, dial-telefono, ID e password, l'interfaccia mostra come l'altra immagine seguente (alcune IPS una volta scelti, l'altra informazione relativa è stato già fatto, quindi non è necessario compilare più, fai clic su "SAVE" direttamente). Quindi fare clic su "Salva" direttamente. Dopo aver rilevato il segnale 3G quando DVR avvio, il sistema comporrà automaticamente.

2. La composizione manuale

Nell'interfaccia del seguente quadro, gli utenti avrebbero riempire le giuste informazioni sulla barra dei menu come stessi

Composizione automatica e fare clic su "Salva". Quindi cliccate

su "Dial-up" dopo aver salvato con successo (Le informazioni di

cui sarebbe salvato ancora, dopo il riavvio del DVR, ma si

dovrebbe fare clic su "Dial-up" di nuovo).

In queste due modalità, se il dial-up vogliono il successo, in primo luogo è necessario assicurarsi che la scheda 3G è disponibile. Dato che il segnale 3G è esistita, la relativa barra dei menu viene

visualizzato l'indirizzo IP corretto, se fallito, il sistema sarà

comparsa una finestra per mostrare le informazioni sbagliate.

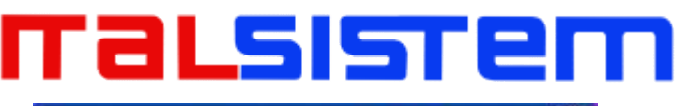

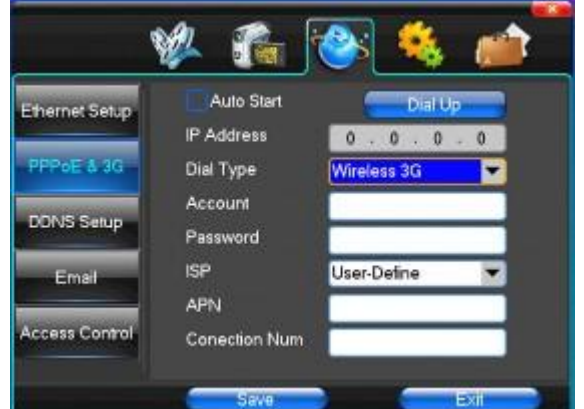

#### *3. Setup NS*

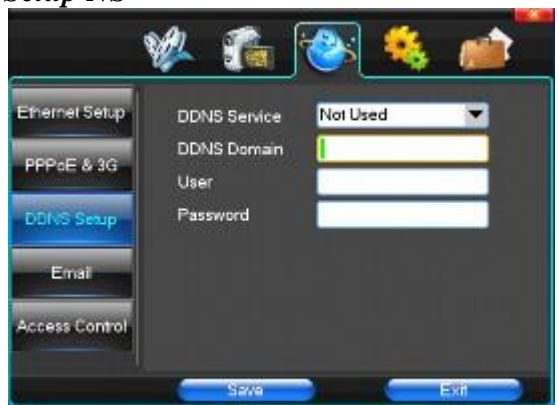

 $\boxtimes$ servizio DDNS $\boxtimes$ dinamico sito web provider DNS, Via del server DDNS, è compatibile con SODDNS, ANYVISION, PANSIM, DYNDNS.ORG.if si seleziona soddns, è possibile personalizzare il tuo dominio preferito name.it mostra come seguente immagine. $\boxtimes$ 

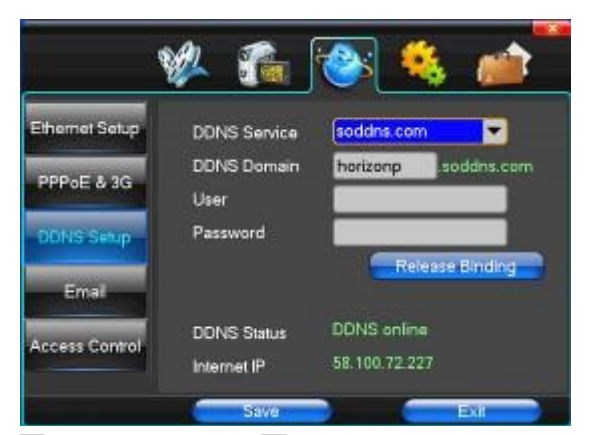

【DDNS Domain】nome di dominio dinamico, tastiera virtuale e tastiera dura possono essere inseriti. $\boxtimes$ 

【account DDNS】Accesso Domain Name Service provider di sito web il nome utente $\boxtimes$ 

## ralsısrem

#### 【DDNS password】Accesso Domain Name Service provider

di sito web la password $\boxtimes$ **Suggerimento** : attraverso il server DNS dinamico. Supporto DNS dinamico.

#### *(4) E-mail*

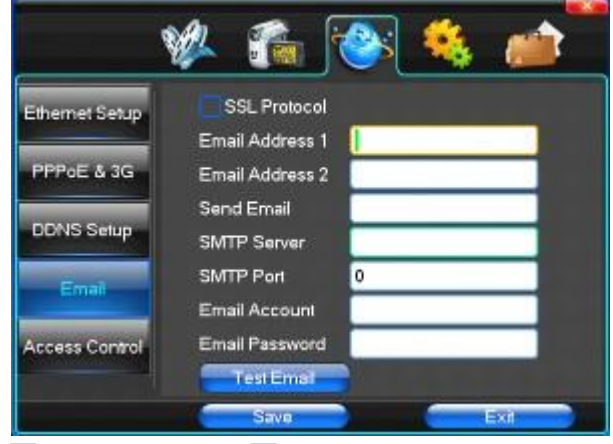

 $\boxtimes$ protocollo SSL $\boxtimes$ Invio di e-mail in uso la connessione di rete di sicurezza $\boxtimes$ 

 $\boxtimes$ test Email $\boxtimes$ Invia una e-mail alla casella di posta del destinatario di prova $\boxtimes$ 

 $\boxtimes$ Indirizzo email $\boxtimes$ indirizzo email del destinatario. Gli utenti possono ingresso due indirizzo email diverso. $\boxtimes$ 

 $\boxtimes$ Invia Email $\boxtimes$ L'indirizzo di posta elettronica del mittente. $\boxtimes$ 

 $\boxtimes$ SMTP Server $\boxtimes$ Invia mail server delle cassette postali $\boxtimes$ 

 $\mathbb X$ Email Account $\mathbb X$ L'indirizzo email del mittente l'account corrispondente $\boxtimes$ 

 $\boxtimes$ Email Password $\boxtimes$ L'indirizzo email del mittente della password di posta elettronica corrispondente $\boxtimes$ 

Secondo la richiesta del cliente può essere controllato  $\boxtimes$ 

allarme ingresso  $\boxtimes$  e  $\boxtimes$  **E**erdita video  $\boxtimes$  l'invio di email. Due possono

anche scegliere.

**Nota** : il tuo e-mail del mittente deve supportare SMTP. *(5) Controllo di accesso* 

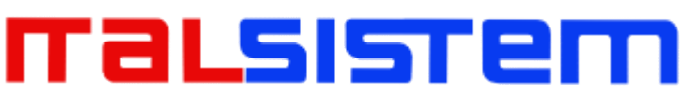

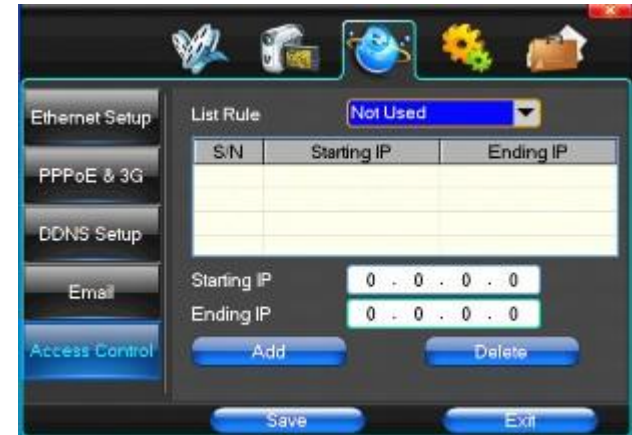

【Lista Regola】Secondo il requisito di scegliere: non utilizzare, consentire l'accesso, si rifiutò di visitare. $\boxtimes$  $\boxtimes$ IP Avvio $\boxtimes$ indirizzo IP display iniziato sezione $\boxtimes$  $\boxtimes$ Ending IP $\boxtimes$ display Indirizzo IP segmenti finali $\boxtimes$  $\boxtimes$ Aggiungi $\boxtimes$ Sulla base della necessità di aggiunta $\boxtimes$  $\boxtimes$ Elimina $\boxtimes$ Secondo il bisogno di cancellare $\boxtimes$ 

#### **4. Installazione del sistema**

#### (1) Tempo

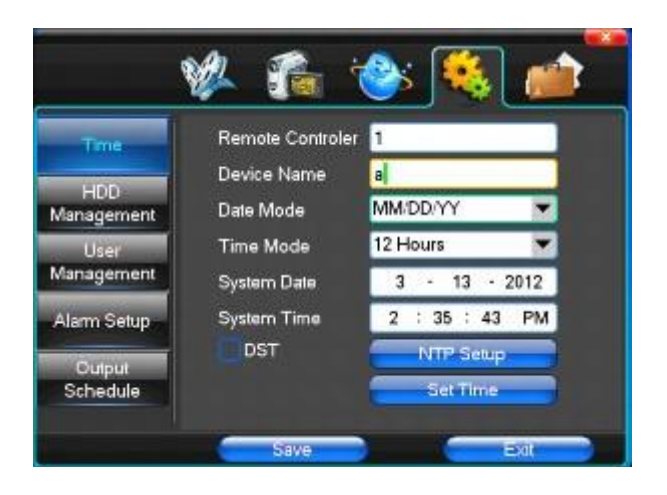

 $\boxtimes$ Sistema Lingua $\boxtimes$ Utilizzato in un dispositivo di controllo a distanza a distanza di più Hard Disk Video occasioni registratore, solo in $\boxtimes$ telecomandi indirizzo e Hard Disk Video Numeri registratore identici a funzionamento a distanza.

【Device Number】Secondo il requisito per selezionare i fusi orari, ha ventisei fuso orario per le impostazioni utente. $\boxtimes$ 

 $\boxtimes$ Time Zone $\boxtimes$ Selezionare il formato di visualizzazione della data in cui data, sole e luna 21 giugno anni tre formati. $\boxtimes$ 

## malsistem

 $\boxtimes$ Modalità Data $\boxtimes$ Per scegliere le modalità di visualizzazione del tempo includono il sistema di 24 ore e di 12 ore per rendere $\boxtimes$  $\boxtimes$ Data di sistema $\boxtimes$ La data di sistema corrente $\boxtimes$  $\boxtimes$ System Time $\boxtimes$ L'ora corrente del sistema $\boxtimes$  $\boxtimes$ Modalità Ora legale $\boxtimes$ Secondo il requisito di scegliere $\boxtimes$  $\boxtimes$ Set Time $\boxtimes$ sistema di modifica Conferma del tempo $\boxtimes$ *(2) Gestione HDD* 

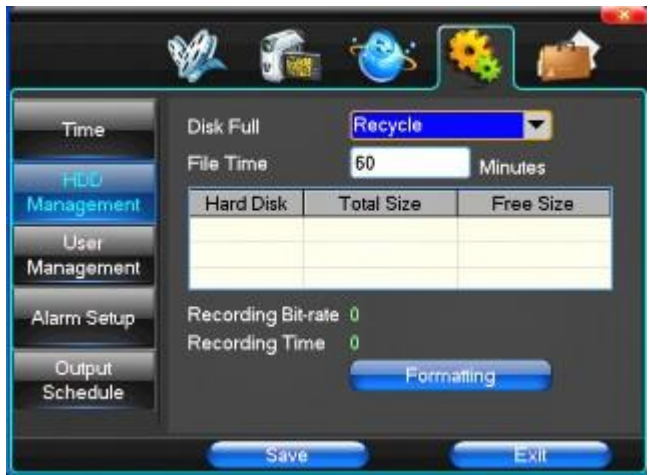

 $\boxtimes$ Full Disk $\boxtimes$ Quando il video disco di sistema pieno come affrontare ",

ha detto sistema sarà la copertura automatica dei file video prime continuano copertura video", il video si blocca ", dice sistema per fermare il video corrente.

 $\boxtimes$ Tempo file $\boxtimes$ Dice generazione automatica dei file video di intervallo, l'intervallo impostato 5-120 minuti. $\boxtimes$ 

【Registrazione Bit-rate】detto che il tasso totale di codifica della  $corrente$ 

 $\boxtimes$ Tempo di registrazione $\boxtimes$ Detto sistemi di dispositivi di archiviazione

installati in conformità con il bitrate corrente in grado di memorizzare il video di tempo. $\boxtimes$ 

Visualizzare le attuali caratteristiche del disco rigido: tipologie, hard

disk, utilizzabile capacità totale di capacità. Fare clic su

[Formattazione], tutti i file di archiviazione sarà persa.

**Suggerimento** : per formattare il disco rigido prima si prega di smettere di sistema correnti di tutti i video.

1. ser Gestione

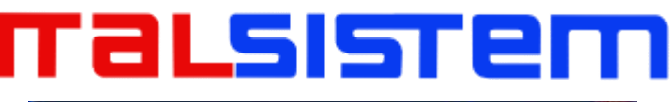

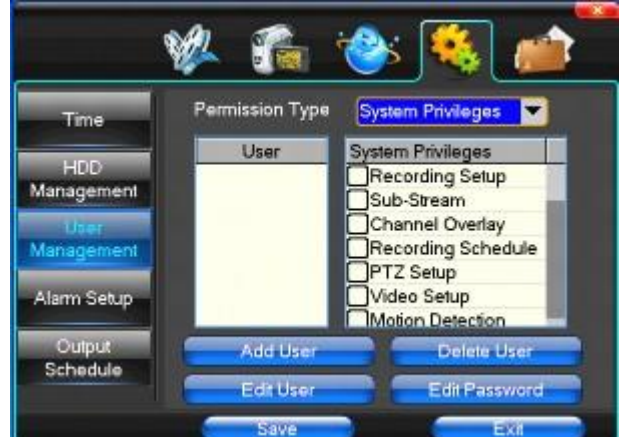

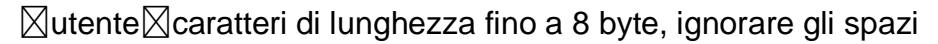

finali. Può essere lettere, numeri e altri simboli. L'utente ha il maggior numero di otto, non può essere rinnovato nome utente. $\not\boxtimes$ 

【diritti utente】Secondo le prescrizioni di funzioni necessario  $control$ 

 $\boxtimes$ Aggiungi utente $\boxtimes$ necessità di input per aggiungere utente e

inserire la password di account e password. Secondo il pulsante Salva per aggiungere l'utente. $\boxtimes$ 

【Elimina utente】Selezionare gli utenti devono eliminare e fare clic sul pulsante "Sì" per rimuovere gli utenti $\boxtimes$  $\boxtimes$ Modifica utente $\boxtimes$ Scegli necessario modificare utenti, e nella

barra delle autorizzazioni utente necessarie nell'ambito della funzione di controllo. Secondo il pulsante di salvataggio modificato utenti. $\boxtimes$ 

【Modifica password】Selezionare l'account, ingresso per modificare la password dell'utente corrente, quindi immettere la password di account e $\boxtimes$ 

password di conferma nuovo. Secondo il pulsante di

salvataggio per la modifica della password. La password può

essere impostata a 0 ~ 8 bit

2.Alarm Setup

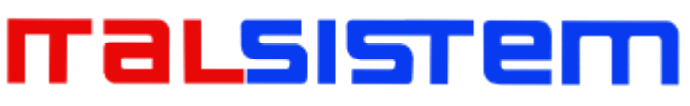

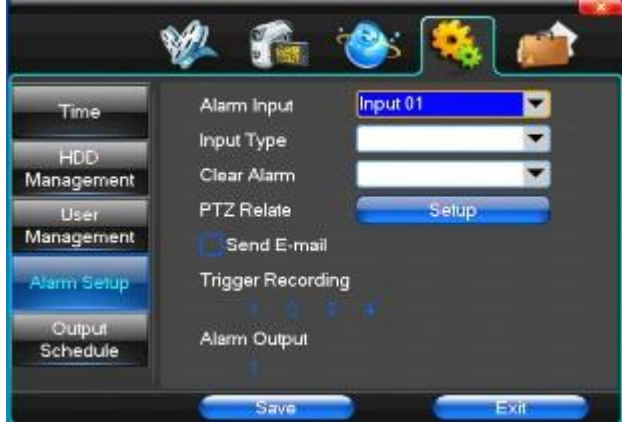

 $\boxtimes$ Ingresso allarme $\boxtimes$ Scegli corrispondente canale di allarme, ha detto che "tutti" setup tutti i canali. $\boxtimes$ 

 $\boxtimes$ Tipo di ingresso $\boxtimes$ Ingresso allarme per spesso scelta di tipo aperto / chiuso (stile uscita di tensione) $\boxtimes$ 

 $\mathbb X$ Cancella allarme $\mathbb X$ Fermare il video di allarme corrente e uscita di allarme, ma non la rimozione, può ancora scattare l'allarme.

【PTZ Relate】Quando sarà il collegamento avvenuto allarme controllo yuntai $\boxtimes$ 

 $\boxtimes$ registrazione del trigger $\boxtimes$ Quando si innescherà successo allarme selezionato canale video. $\boxtimes$ 

【Uscita allarme】Quando sarà il collegamento avvenuto allarme corrispondente uscita di allarme $\boxtimes$ 

3. Output Management

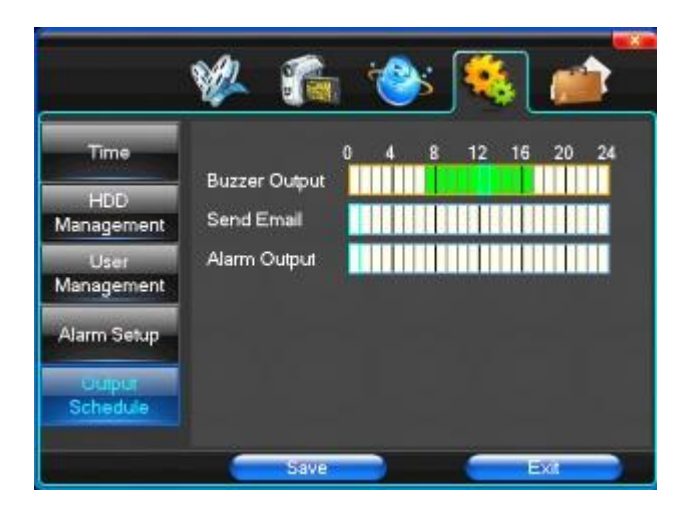

 $\boxtimes$ Buzzer uscita $\boxtimes$ Negli intervalli di tempo scelti hanno ingresso allarme inizierà uscita buzzer. $\boxtimes$ 

【Invia Email】Negli intervalli di tempo scelti avere ingresso di allarme

che invierà le informazioni utili, come ad esempio gli eventi di allarme,

### ralsısten

paparazzi foto, nome apparecchiature, ID dispositivo, ecc inviati all'utente di specificare la cassetta postale. $\boxtimes$ 

 $\boxtimes$ Uscita allarme $\boxtimes$ Negli intervalli di tempo scelti hanno ingresso allarme inizierà uscita di allarme $\boxtimes$ 

#### **5. Gestione del sistema**

1.Aggiornamento del sistema

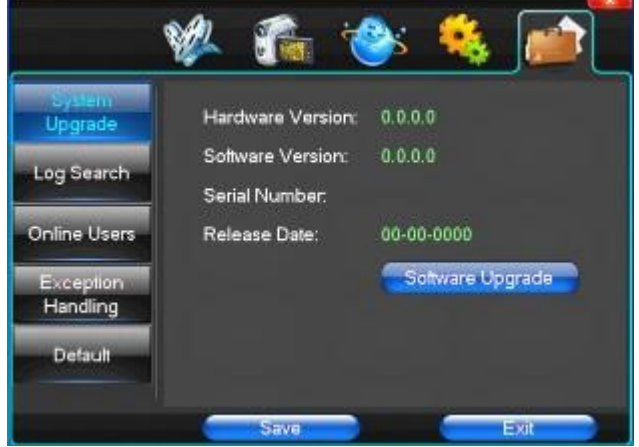

Visualizzare le versioni hardware del sistema, versione software, le date di rilascio. Fare clic su [aggiornamento del software  $\boxtimes$  , il sistema ha cominciato a rilevare e aggiornare

automaticamente i file.

**Nota** : attrezzature attualmente Aggiornamenti Supporto: modalità locale USB, la modalità di IE, il software client.

**Modalità USB** : ex garantire dispositivo USB per collegare l'aggiornamento normale, come programma di aggiornamento ha i dispositivi USB copia nella directory principale. Secondo l'interfaccia può aggiornare suggerimenti operativi.

Aggiornamento è riuscito, e viene visualizzata la schermata per

riavviare suggerimenti operativi. Attrezzature riavvio dopo il

sistema che consentirà al nuovo software.

2. Login Ricerca

## malsistem

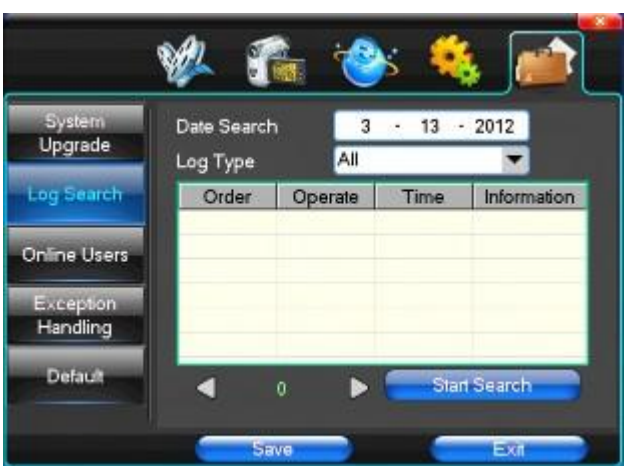

 $\boxtimes$ Data Cerca $\boxtimes$ possibile cercare in base alla data $\boxtimes$ 

【Tipo di registro】Optional: tutti, il log delle operazioni, diari stabiliti, allarmi, errori di registro $\nabla$ 

**Nota** : secondo l', freccia destra sinistra può andare avanti e di contenuto.

(3) di default

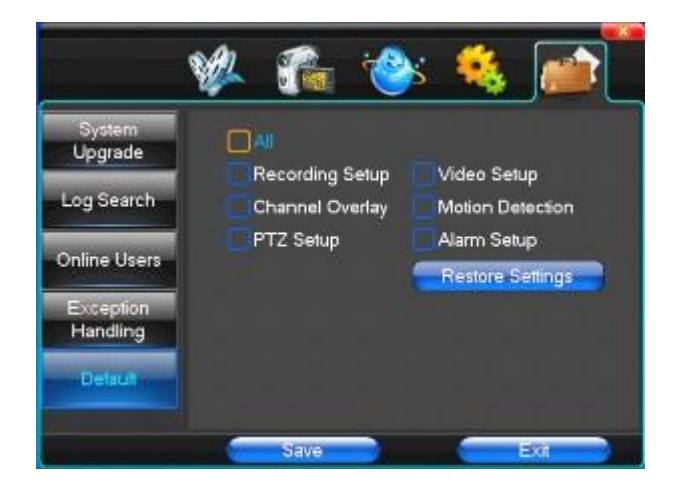

Ripristino default può ripristino selezionate a seconda delle necessità. Il ripristino

del sistema per la configurazione di default dello stato fuori, può in base alle opzioni

di menu scegliere di ripristinare le relative impostazioni.

**Suggerimento** : il colore del menu, la lingua, il formato di data e ora, il formato video, l'indirizzo IP, l'account utente, ecc non sarà

restaurato.

(4) Gestione delle eccezioni

### maLsıstem

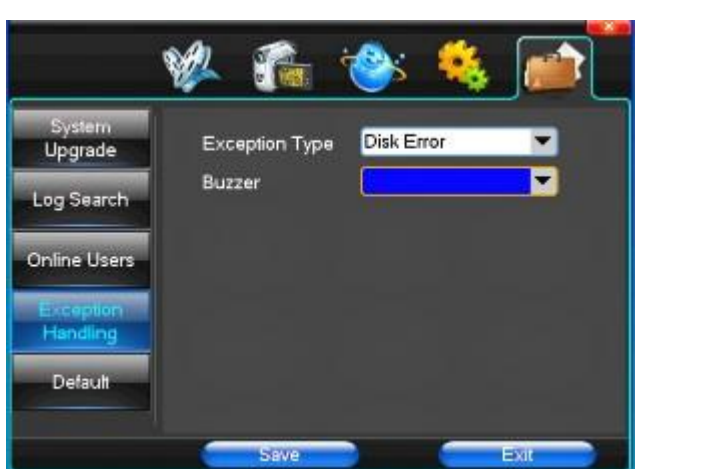

【Tipo eccezione】Scegli anomalie: hard disk pieno, errori del disco rigido, collegamento di rete.

 $\boxtimes$ Buzzer $\boxtimes$ Quando l'anomalia, di scegliere se consentire i suggerimenti buzzer. $\boxtimes$ 

### **Capitolo Cinque IE Anteprima**

### **1. collegandosi all'interfaccia**

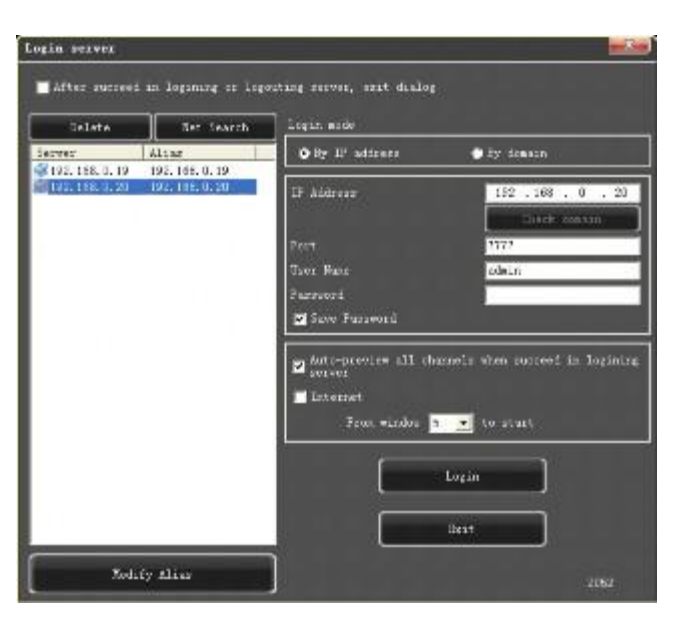

Per immettere l'indirizzo IP

Indirizzo IP pretermission è 192.168.0.20

### ralsısre

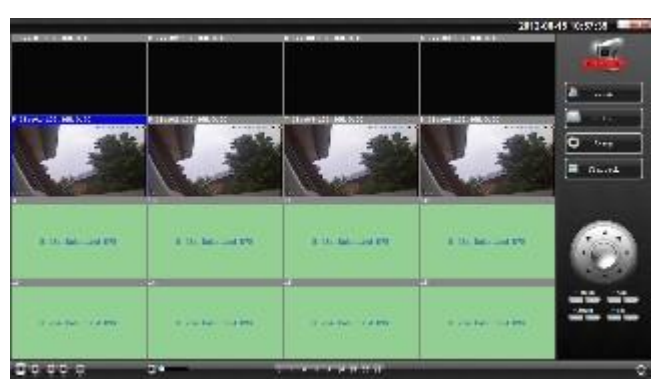

#### **2. Impostazioni di sistema**

Il punto **de la come l'immagine, è possibile impostare la lingua** directory, dopo tutto per salvare impostato.

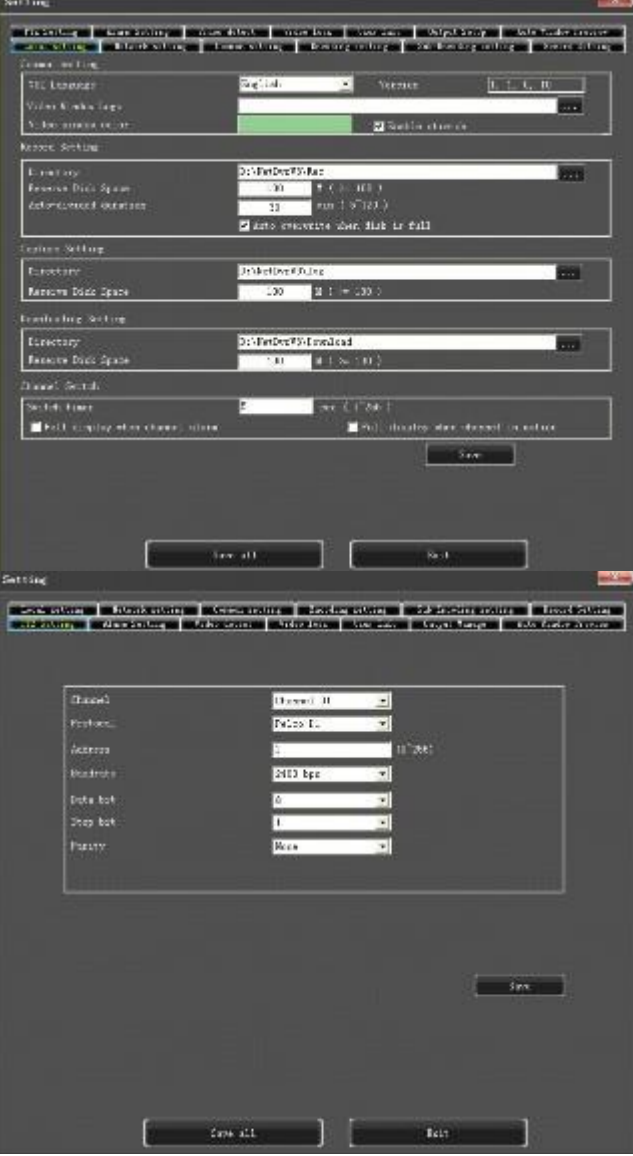
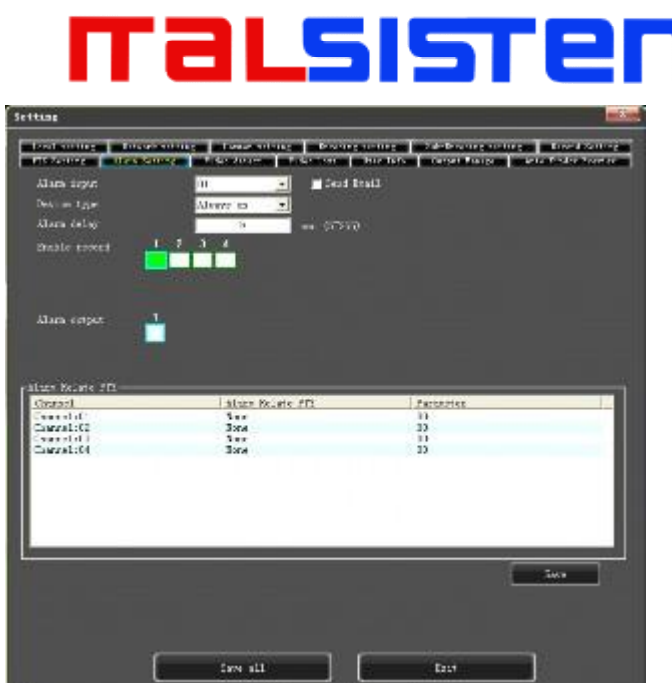

#### **3. Controllo dello Stato**

Nel controllo dello stato è possibile impostare server di riavvio, vicino server remoto per salire di aggiornamento remoto: lasciare che il carico di file del PC nel sistema Log: per domandare qualche azione del server

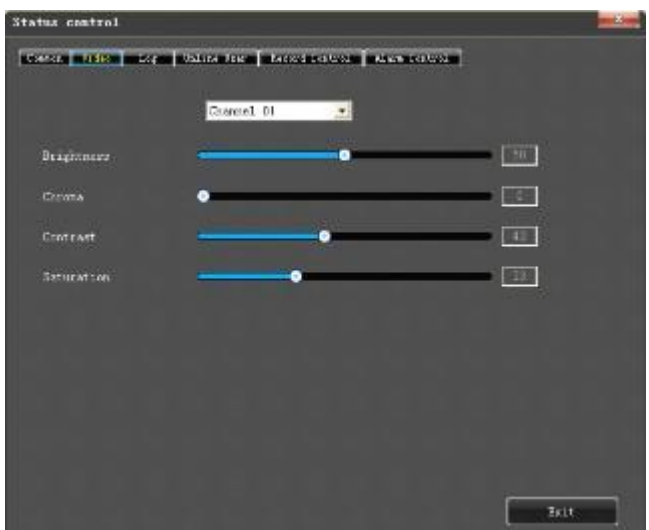

## maLsısrem

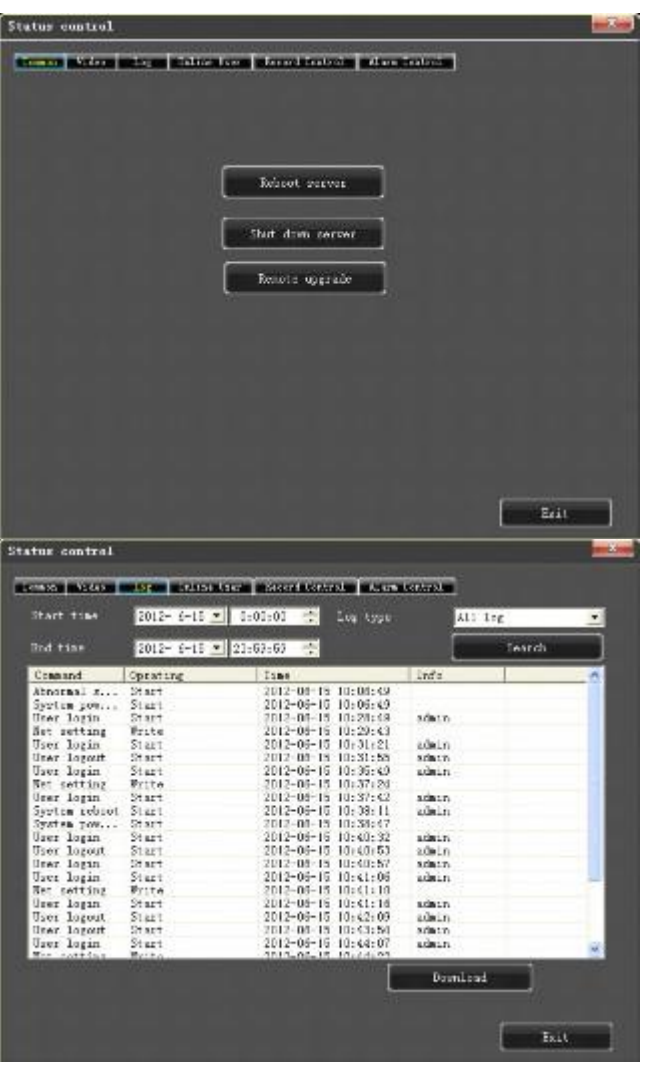

### **Capitolo Sei Istruzioni per cellulare**

### **6.1 Asee**

Questo modulo ha principalmente le istruzioni per l'installazione e l'uso di Android, Blackberry, iPhone cellulare.

1. L'acquisizione di software client:

Il software client può essere ottenuto dal materiale di CD dotato di CD, quindi

scegliere inglese e selezionare le opzioni di strumenti di supporto, infine

scegliere il controllo del telefono mobile o ottenuto dal supporto tecnico. Ogni

tipo di software client corrispondente come segue.

### 'alsiste

1. Asee.apk: La smart client controllo del telefono di sistema operativo Android

2. ASee.cod & ASee.alx: Smart Client controllo del telefono del sistema operativo BlackBerry

3. ASee.sisx: La smart client controllo del telefono di sistema operativo Symbian Note :

Ø Il client di telefonia mobile del sistema di telefonia mobile di Apple (iOS) possono essere localizzate direttamente per ASee + in AppStore ed installato in linea.

Ø Il client di telefonia mobile del sistema Android può essere cercato

direttamente per ASee + nel mercato Android e installato online.

2. Le principali funzioni del programma che è diritto anche versione corrente di controllo del telefono cellulare sono indicati come segue:

- 1. Navigando in funzione di video in tempo reale. Oltre a BlackBerry, può supportare quattro immagini, allo stesso tempo anteprima.
- 2. Funzione di controllo PTZ (la macchina palla controllata è di fronte).
- 3. Le istruzioni di tre piattaforme è indicata come segue.
- 1. Android
- 2. Blackberry
- 3. iPhone 4.Symbian

### **1. Istruzioni di Android**

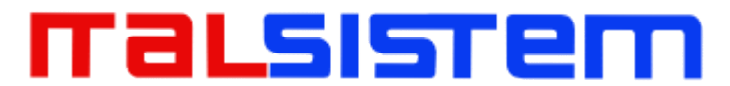

#### 1. Condizione essenziale

1. Supportare la versione 1.5 o superiore del sistema Android.

2. Sostenere versioni della piattaforma DVR:

Ø Hisilicon v1.0.1.8 e superiori. Ø grano v8.33 e

superiori.

2. Installazione e uso 1 ) per l'installazione

Supporta due modalità di installazione e l'utente può scegliere un modo per l'installazione.

1. Installazione in linea

Cerca ASee + sul mercato google e installare online. Come il qui sotto mostra l'immagine:

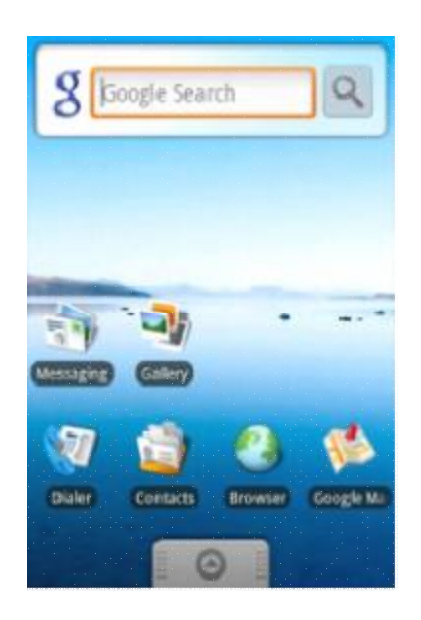

## 'aLsIstel

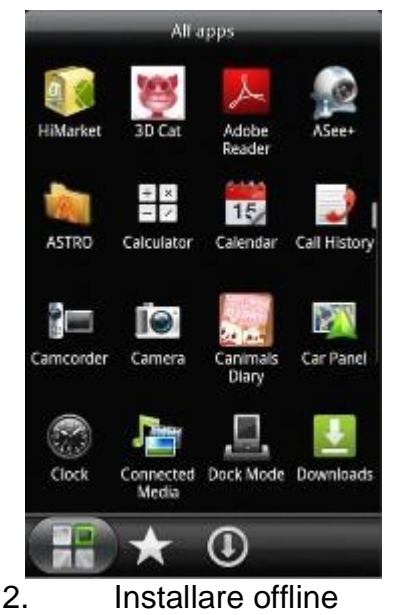

Copiare il pacchetto di installazione Asee.apk a telefono Android attraverso il cavo. Nella directory specificata scoprire il corrispondente. Apk, cliccare l'installazione dell'applicazione (se non vi è installato installer apk nel telefono mobilke, l'utente deve scaricare un software di installazione apk in modo che possa identificare il pacchetto apk), e non ci sarà essere le icone del programma dopo aver terminato l'installazione. Come mostra l'immagine qui sopra.

3 ) Fare clic sull'icona del programma di <Asee+> , la prima schermata dopo l'esecuzione viene mostrato nell'immagine sottostante.

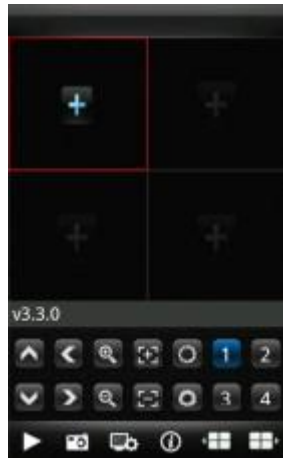

Le funzioni dei pulsanti mostrano come segue: Tabella 1-1

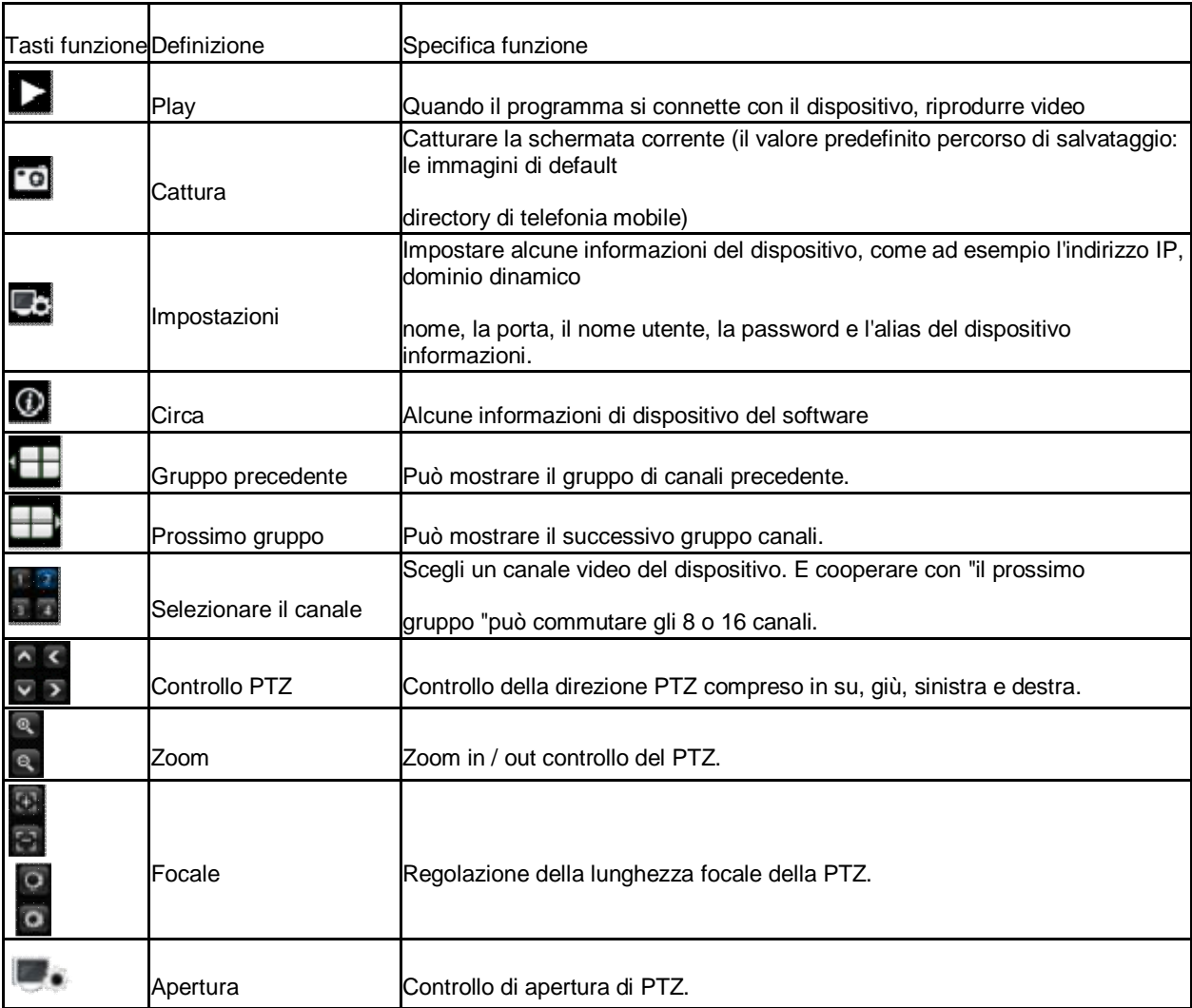

4 ) Se è prima esecuzione o bisogno di cambiare i parametri, fare clic sul pulsante <Impostazioni> e immettere il

<device Pagina List>, come mostrato nell'immagine qui sotto.

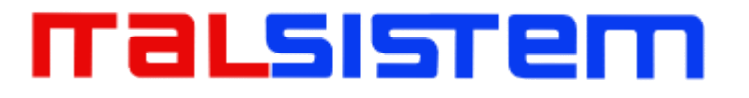

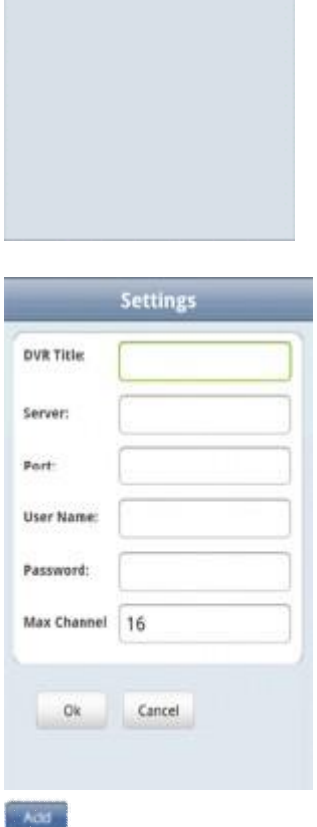

Device List

Back<sup>1</sup>

Add

Nell'interfaccia <Elenco, clicca sul pulsante Aggiungi e inserire l'interfaccia <settings>, come mostrato nell'immagine sopra Note :

Ø <DVR titolo> : E 'conveniente per individuare tra più dispositivi.

Ø <Server> : L'indirizzo IP, nome di dominio pubblico dinamico o IP LAN del DVR (La porta dovrebbe essere la mappatura prima di utilizzare IP pubblico e telefoni cellulari bisogno di aprire wifi prima di utilizzare LAN IP).

Ø <Porta> : Il set di porta cellulare in DVR ( parametro di default è 8888 ) .

Ø <Nome : Il nome utente autorizzato per accedere al DVR ( nome utente predefinito è 'admin' $\mathbb N$ .

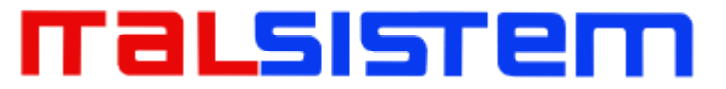

Ø <Password> : La password dell'utente (password di default è vuota).

Ø max> Canale>: I numeri dei canali reali di DVR.

5 ) Dopo aver terminato, fare clic su <OK> e inserire la pagina Elenco dispositivi.

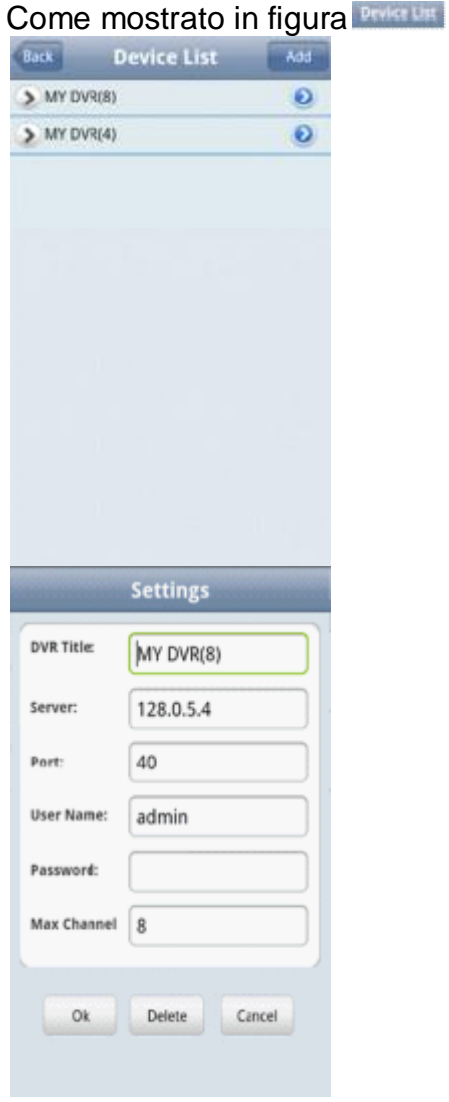

Note :

sek.

• <Indietro> : Torna alla schermata di anteprima dell'immagine.

<channel List> : Esso mostra il corrispondente DVR e la lista canali di default,

l'utente può scegliere arbitrariamente un canale di un'immagine di anteprima.

### malsistei

<Informazioni Edit> : Fare clic su questo pulsante e inserire l'interfaccia

"Impostazioni", è possibile editore cancellare le informazioni sul dispositivo, come mostrato nell'immagine sopra

6 ) le impostazioni complete, scegliere il canale di anteprima, e la funzione

anteprima includono due modalità: modalità comune e la modalità a schermo intero.

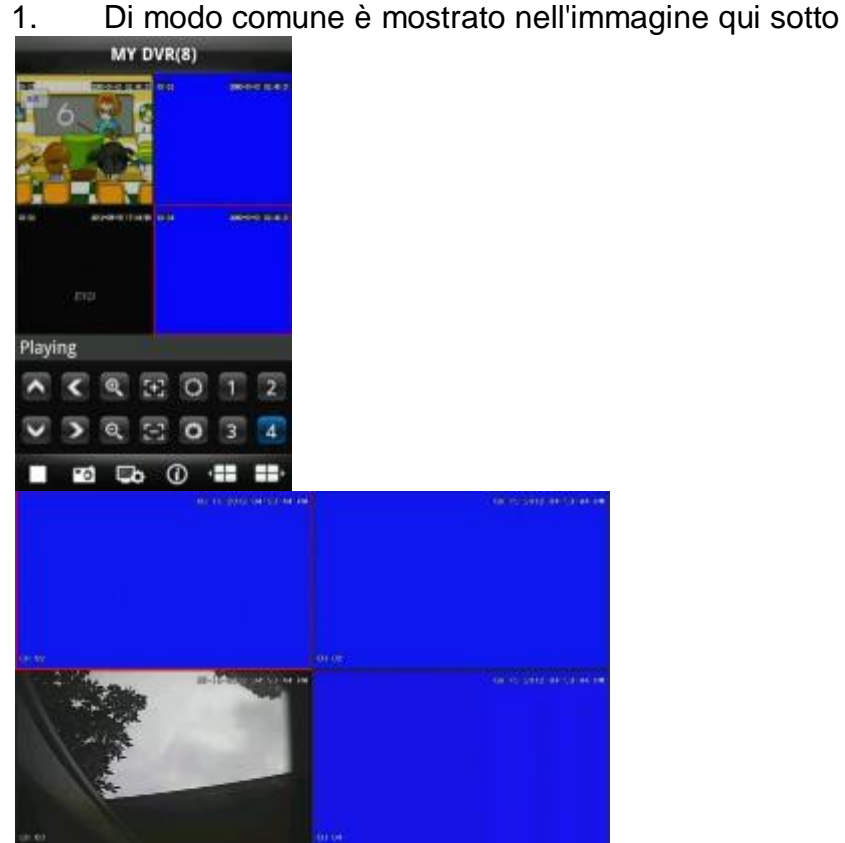

2. Modalità a schermo intero è che quando il telefono mobile si sdraiò in

orizzontale che passa automaticamente alla modalità a schermo intero,

come mostrato nell'immagine sopra

### 7 ) Funzione di commutazione canale

Selezionare alcuni canali nell'interfaccia Elenco dispositivi, il programma passerà automaticamente alla interfaccia di anteprima e aprire il corrispondente anteprima canale in Anteprima Interface. Programma visualizza il valore predefinito 1 ~ 4 canali, se il

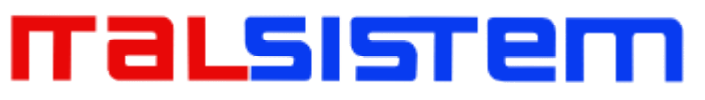

l'utente fa clic sul pulsante del canale del gruppo successivo nella interfaccia di anteprima, il gruppo di canali passeranno a  $5 \sim 8$ ,  $8 \sim 12$ ,  $12 \sim 16$  e la circolazione interruttore. Come mostrato in figura

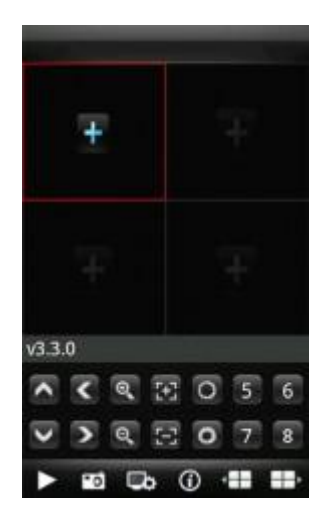

### **1. Istruzioni di Blackberry**

- 1. Condizione essenziale
- 1. Sostenere la versione 4.6 o superiore del sistema Blackberry, e

mobile la risoluzione dello schermo del telefono è di 480 \* 360 e 480

\* 320. Supporto 8900, 9000, 9700, 9630, 9900 di Blackberry.

- 2. Sostenere versioni della piattaforma DVR:
- § Hisilicon v1.0.1.8 e superiori.

§ Grano v8.33 e le istruzioni § 2.2 Installazione e funzionamento più elevate

2. installazione

1 ) Installare ASee. merluzzo e ASee. pacchetto di installazione JDP

in Blackberry portatile attraverso il desktop manager, come mostrato nell'immagine qui sotto.

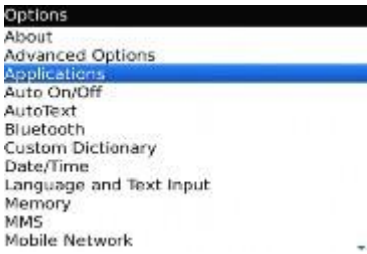

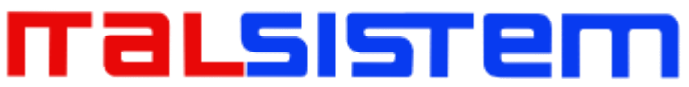

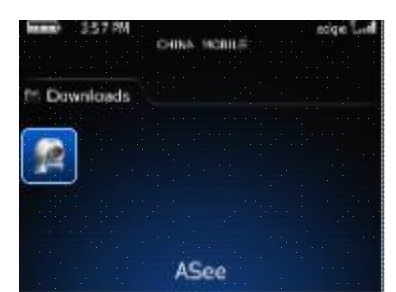

o 2 ) Fare clic sulle opzioni di mobile Wallpaper telefono e inserire l'interfaccia del nell'immagine sopra.

o Impostazioni di autorizzazione <Asee>

o Clicca <application program> per scoprire <Asee> ;

o Fare clic sull'icona di <Asee> e immettere le impostazioni di autorizzazione.

o Clicca <MODIFICA permissions>, impostare tutti <permit> permessi.

§ Nota : Alcune autorizzazioni non possono essere impostati <permit> (le opzioni di grigio significa che non è possibile modificare questa opzione), e clicca su "Salva".

o 4 ) Inserire l'interfaccia iniziale

o Fare clic sull'icona del programma di <Asee>, dopo procedura di esecuzione ci sarà una pagina di benvenuto, quindi immettere l'interfaccia iniziale, come mostrato nell'immagine qui sotto.

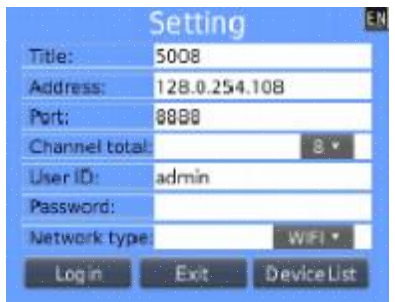

Note :

- § <Title> : E 'conveniente per distinguere tra più dispositivi.
- § <indirizzo> : L'indirizzo IP, nome di dominio dinamico pubblico o IP

LAN del DVR (la porta deve essere prima di utilizzare la mappatura IP pubblico e telefoni cellulari bisogno di aprire wifi prima di utilizzare LAN IP).

- § <Porta> : Il set di porta cellulare in DVR ( parametro di default è 8888 ) $\times$
- § <channel Total> : Il numero del canale attuale del DVR.
- § <ID : il nome utente owens autorizzazioni di visualizzazione del telefono mobile ( nome utente predefinito è admin ) .
- § <Password> : Il porto di cellulare del DVR (password di default è vuota).

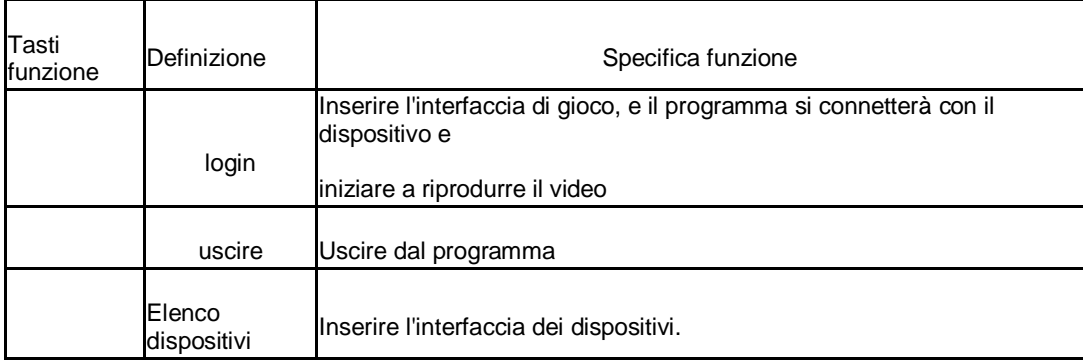

#### § <Network Type> : Selezionare il tipo di rete di cui avete bisogno.

§ Le corrispondenti funzioni dei pulsanti mostrano come segue:

Login  $Exit$ 

DeviceList

1. Clicca <login>, riprodurre l'interfaccia principale, come mostrato nell'immagine qui sotto.

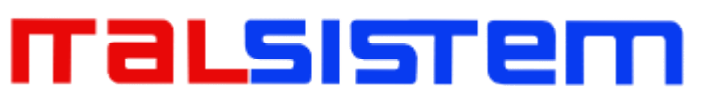

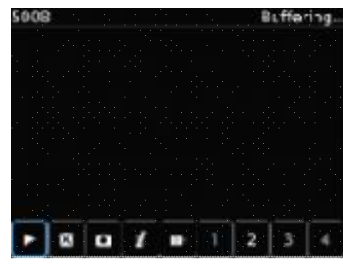

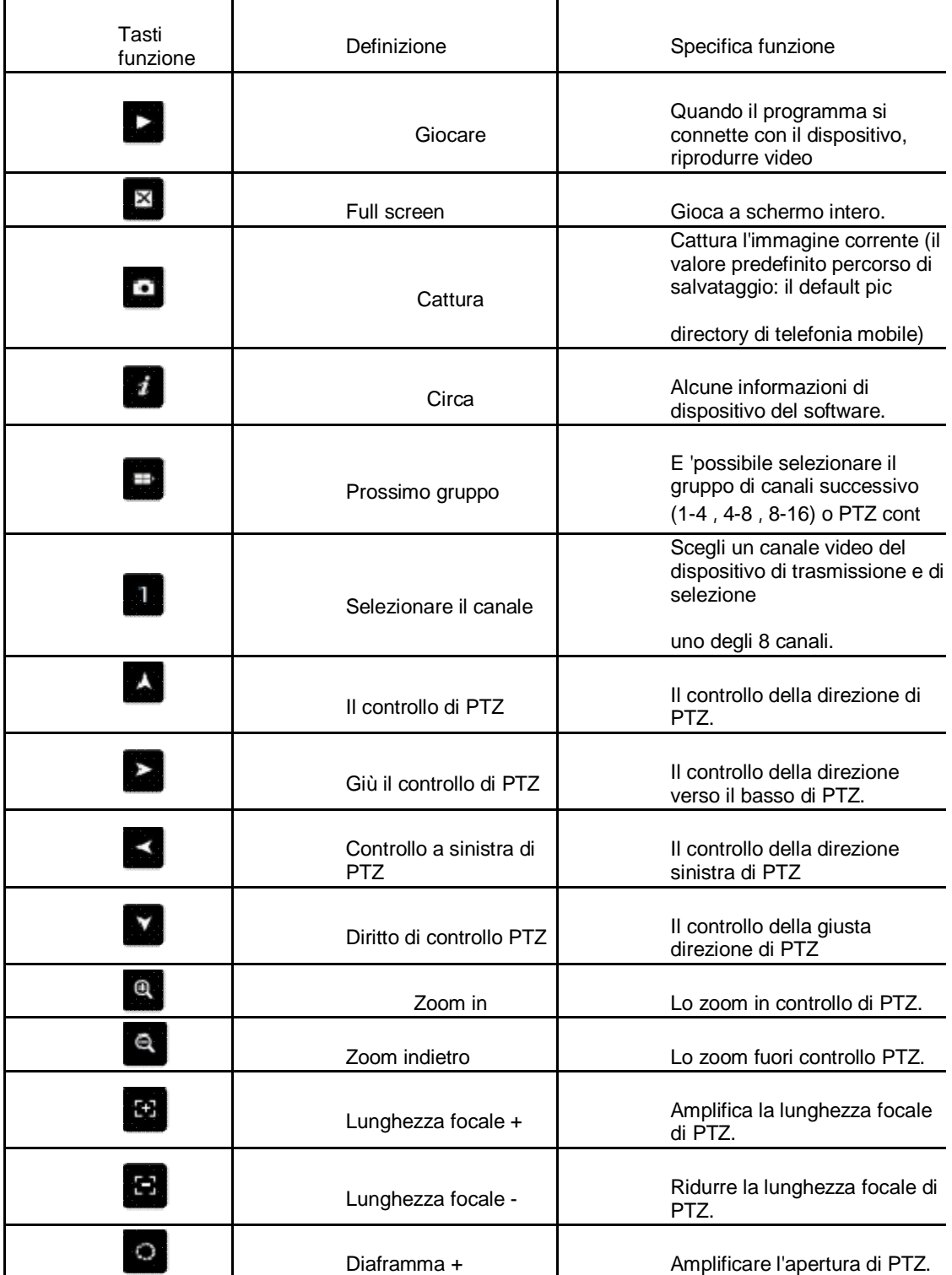

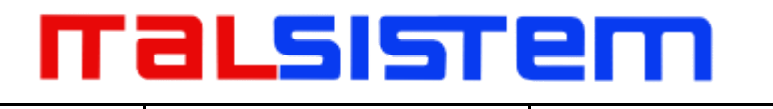

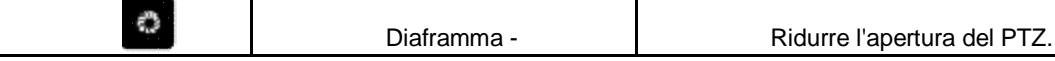

2. Uscire dal programma di applicazione

Fare clic sul pulsante <Esci> e uscire dal programma, come i seguenti spettacoli di immagine.

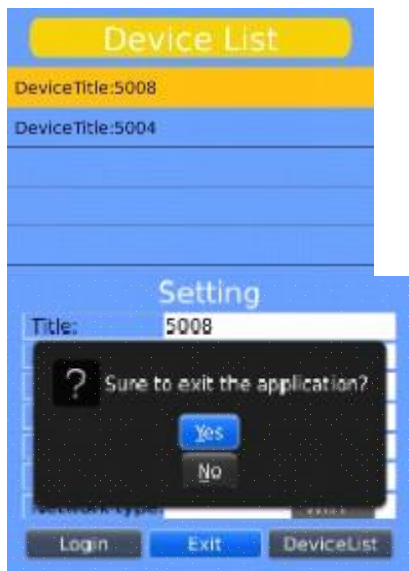

3. Modificare l'interfaccia <Elenco

4. Fare clic sul <Elenco ed entrare <Elenco interfaccia, come mostrato nell'immagine qui sopra.

5. Fare clic sul pulsante <menu> e inserire il <device edit> interfaccia, come le immagini qui sotto mostra.

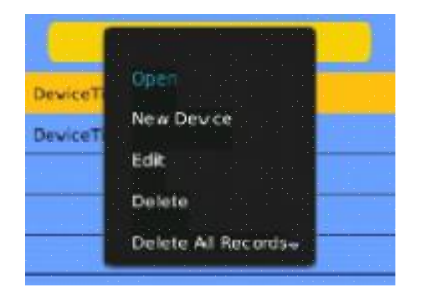

Le corrispondenti funzioni dei pulsanti <periferica Modifica> interfaccia mostra come segue:

Menu definizione specifica funzione

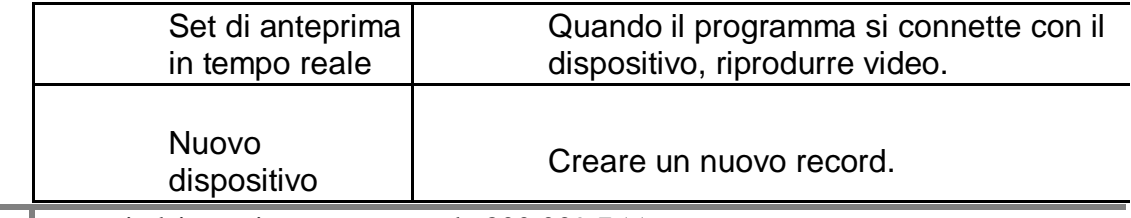

## malsistei

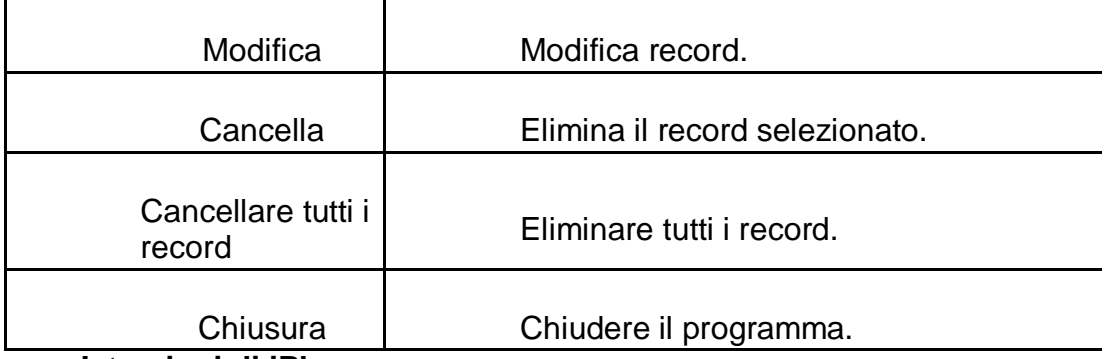

### **Istruzioni di iPhone**

Condizione essenziale

0. Sostenere la versione iOS 3.0 o superiore, e telefoni cellulari include iPhone, iPod, tocco ecc

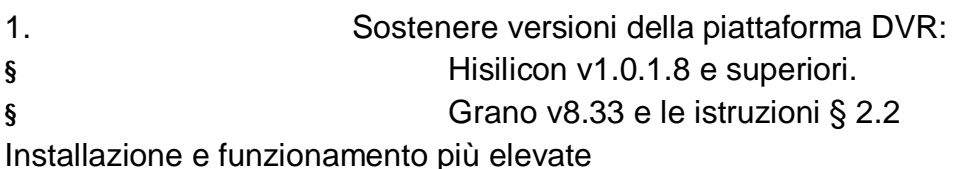

Istruzioni di installazione e funzionamento 1 ) Eseguire il programma

App Store di iPhone

Passare alla pagina tag di ricerca, e l'ingresso Asee + nella casella di

ricerca per trovare il pacchetto di installazione dell'applicazione, quindi

fare clic su <install>. Dopo aver terminato l'installazione, ci sarà Asee +

icona del programma sul desktop del telefono mobile, come mostrato nella

sottostante immagine.

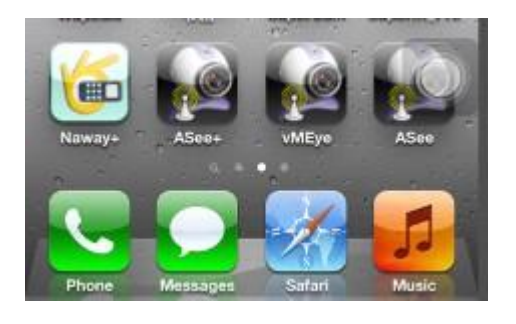

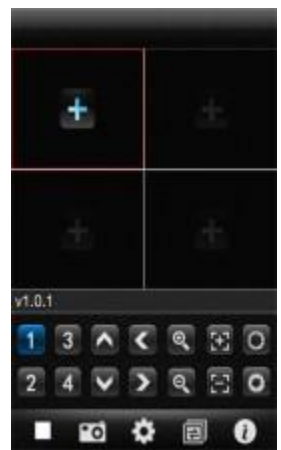

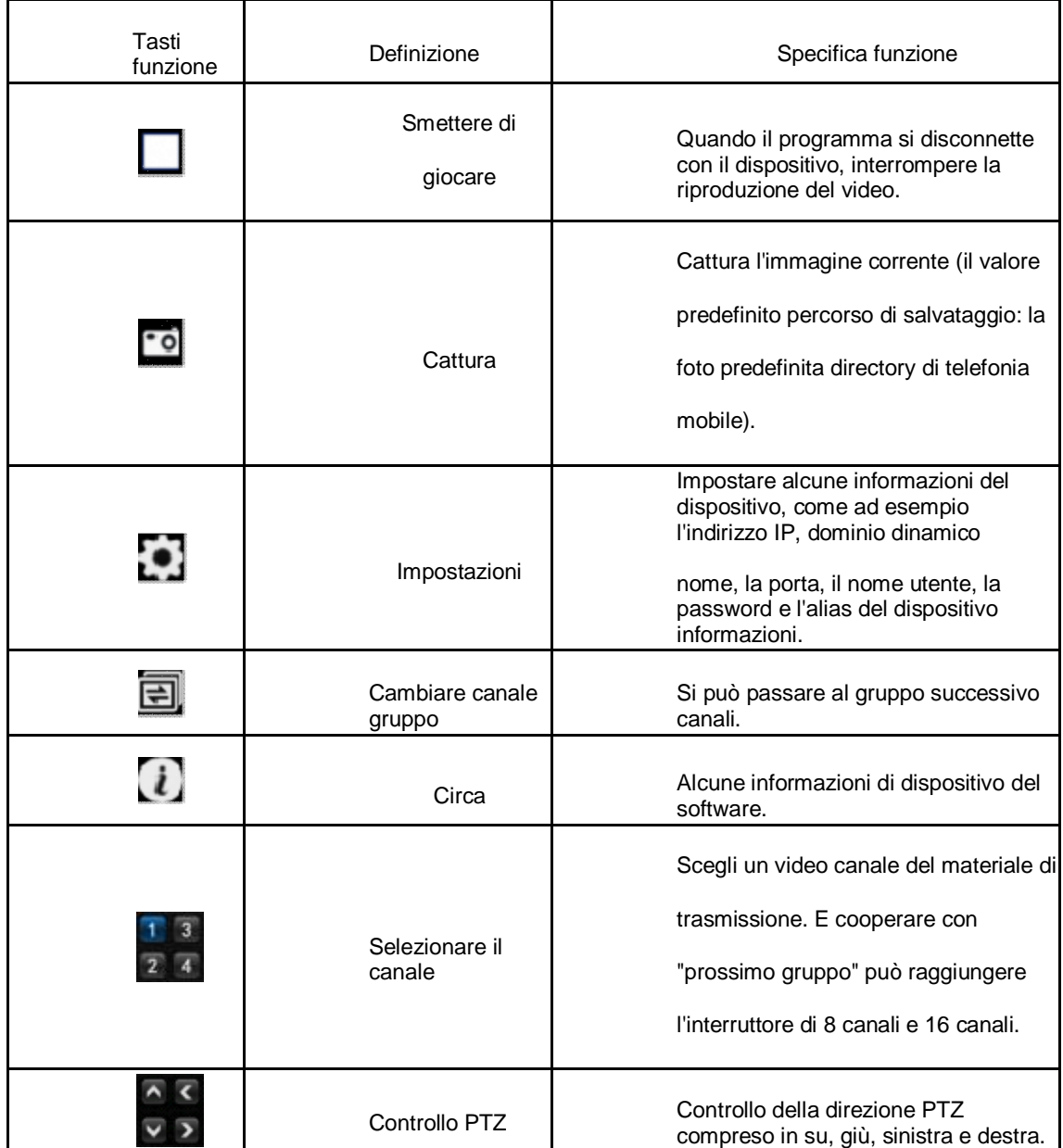

2 ) Fare clic sull'icona del programma di Asee + e l'interfaccia iniziale dopo

procedura di esecuzione è mostrato nell'immagine qui sopra. Le corrispondenti funzioni dei pulsanti mostrano come segue:

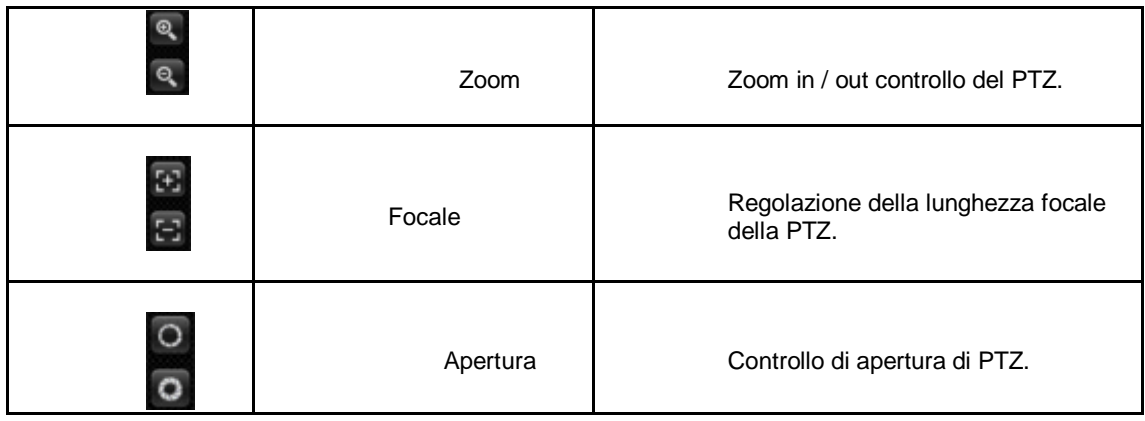

3 ) l'uso iniziale di bisogno di cambiare il parametro

0. Si prega di fare clic sul pulsante Impostazioni e inserire il

dispositivo di gestire l'interfaccia, come mostrato nell'immagine qui

### sotto.

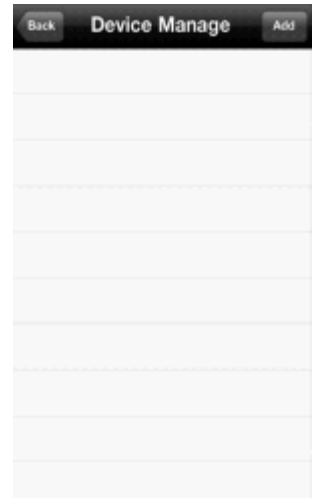

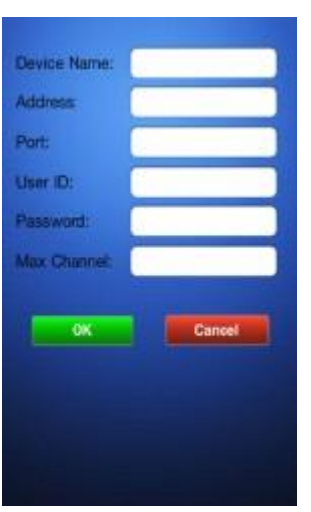

1. Quindi selezionare il pulsante Aggiungi e

immettere dispositivo aggiungi interfaccia, come mostrato nell'immagine qui sopra. Note:

- § <Nome : E 'conveniente per distinguere tra più dispositivi.
- § <indirizzo> : L'indirizzo IP pubblico, il nome di dominio dinamico o IP LAN del DVR (La porta deve essere mappato prima di utilizzare IP pubblico e telefoni cellulari hanno bisogno di aprire wifi prima di utilizzare LAN IP).
- § <Porta> : Il cellulare porta impostata sul DVR ( parametro di default è 8888 ) .
- § <ID : Il nome utente autorizzato per accedere al DVR ( nome utente predefinito è

'admin' $\mathbb N$ 

- § <Password> : La password dell'utente (password di default è vuota).
- § Max> Canale> : Il numero del canale attuale del DVR.

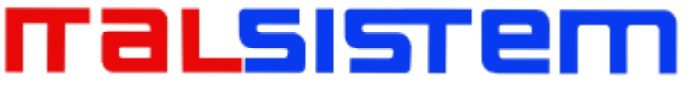

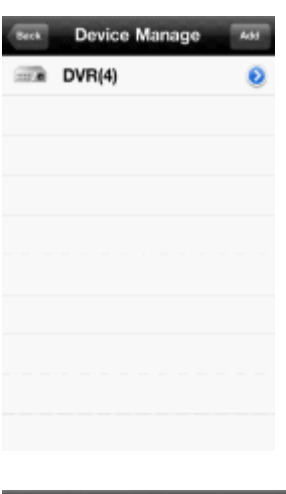

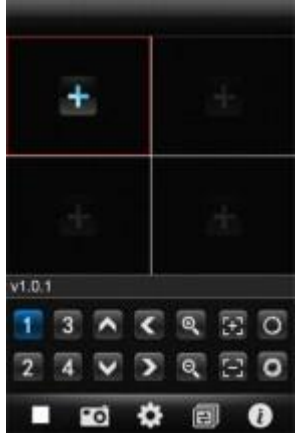

2. Dopo aver terminato, fare clic su <OK>,

immettere <Device Manage> interfaccia. Come mostrato in figura.

3. Nella Manage> pagina <Device, fare clic sul pulsante <br/> <br/> <br/>serire l'interfaccia canale> <aggiungi, quindi fare clic sul pulsante <+>  $\blacksquare$ , come mostrato nell'immagine qui sopra. 4. **Fare clic sul pulsante <+>**  $\frac{1}{1}$ , e passare automaticamente alla <Elenco, come mostrato nell'immagine qui sotto.

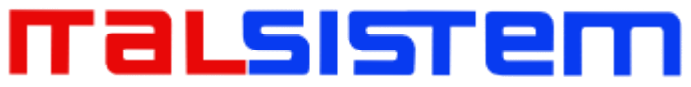

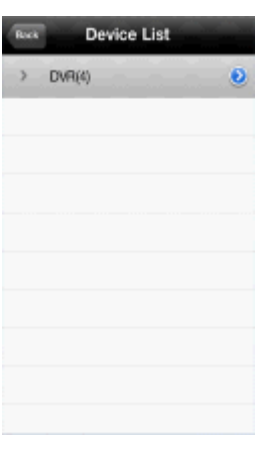

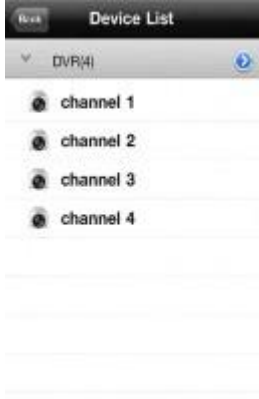

Ð

5. Fare clic sul pulsante per visualizzare tutti i

numeri di canale, come mostrato nell'immagine qui sopra.

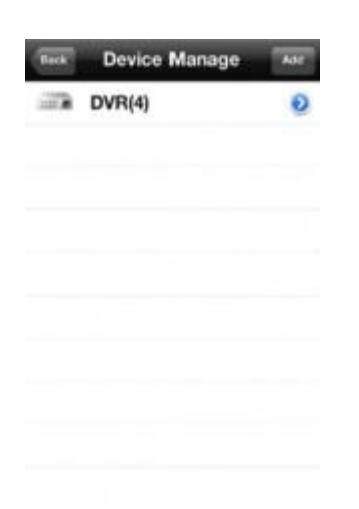

### malsistei

6. Fare doppio clic su qualsiasi canale, quindi

passare alla interfaccia Preview> <channel ai canali di anteprima, può supportare quattro canali l'anteprima, al tempo stesso, come mostrato nell'immagine qui sotto.

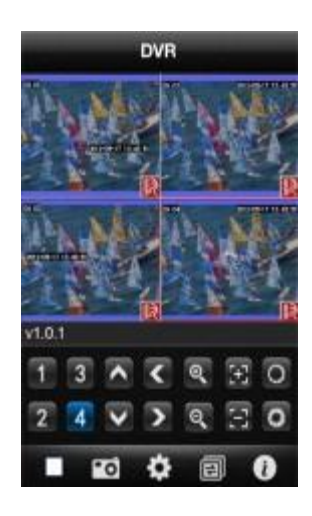

7. Fare clic sul pulsante <Impostazioni> entrare nel <Device Manage> interfaccia, come mostrato nell'immagine qui sopra. L'utente può editare, modificare e cancellare le informazioni sul dispositivo facendo clic sull'icona corrispondente o scivolare la voce.

( 1 ) Fare clic sul pulsante <Modifica> entrare interfaccia modifying> <parameter, come mostrato nell'immagine qui sotto.

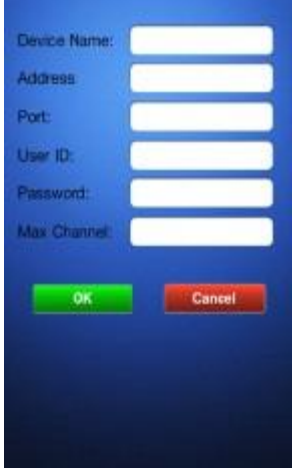

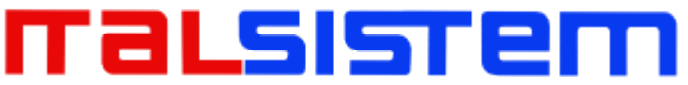

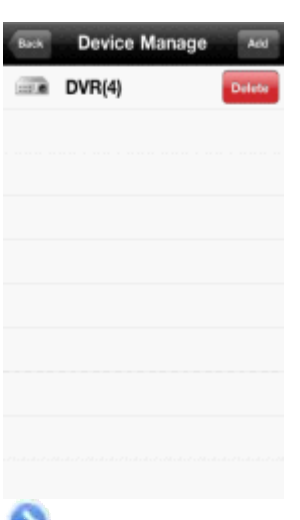

(**XI) Far** scorrere giustamente il pulsante <Modifica> per eliminare le informazioni.

Come mostrato nell'immagine sopra. 4 $M$  dodalità di visualizzazione video $\boxtimes$ 

Ci sono due modalità: modalità comune e la modalità a schermo intero

Switch: quando il telefono cellulare si sdraiò in orizzontale si visualizza automaticamente a schermo intero.

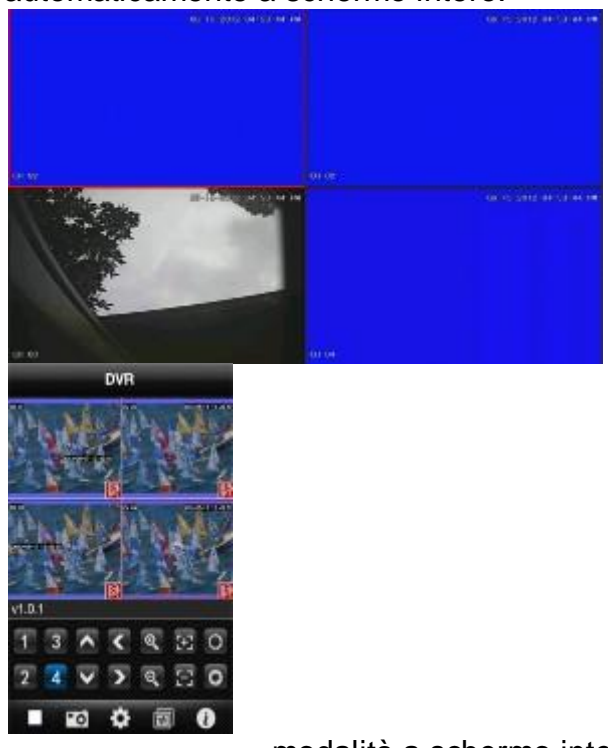

modalità a schermo intero in modalità comune

5 ) Funzione di commutazione canale

Selezionare alcuni canali nella lista di dispositivi di interfaccia, il programma

passerà automaticamente alla interfaccia di anteprima e aprire il corrispondente

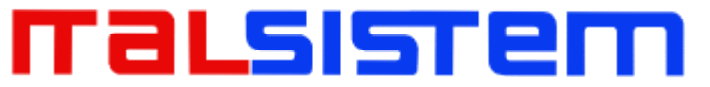

anteprima canale in Anteprima di interfaccia. Programma visualizza i predefiniti 1 ~

4 canali, quando

eletto il pulsante <Sensori canale> canale nella <Preview interface>, il gruppo di canali passerà a 5<sup>5</sup>

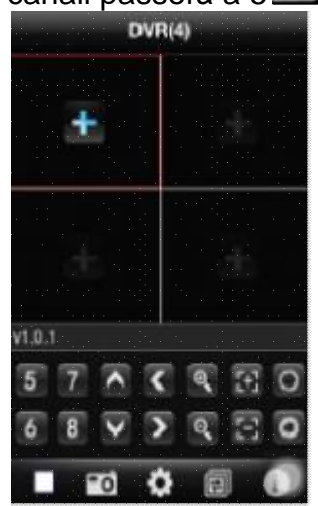

### **1. Istruzioni di Symbian**

1. Condizione essenziale

1. Sostenere la versione del sistema operativo S60 o superiore del sistema Symbian.

- 2. Sostenere versioni della piattaforma DVR:
	- § Hisilicon v1.0.1.20 e superiori.
	- § Grano v8.42 e superiori.
- 2. Istruzioni di installazione e funzionamento di
	- installazione

Supporta due modalità di installazione e l'utente può scegliere un modo per

l'installazione. 1.Installare on-line

Cerca ASee sul mercato di Google e installare online. Offline 2.Installare

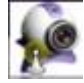

Copiare il pacchetto di installazione Asee.sisx al telefono Symbian tramite cavo.

Nella directory specificata scoprire il corrispondente. Sisx, fare clic l'installazione

### malsistei

dell'applicazione (se non vi è installato apk installer nel telefono cellulare, l'utente deve scaricare un software di installazione apk in modo che possa identificare il pacchetto sisx), e non ci sarà essere le icone del programma dopo aver terminato l'installazione. Come la figura seguente mostra.

2 ) Fare clic sull'icona del programma di <Asee> , la prima schermata dopo l'esecuzione è mostrata nella figura seguente

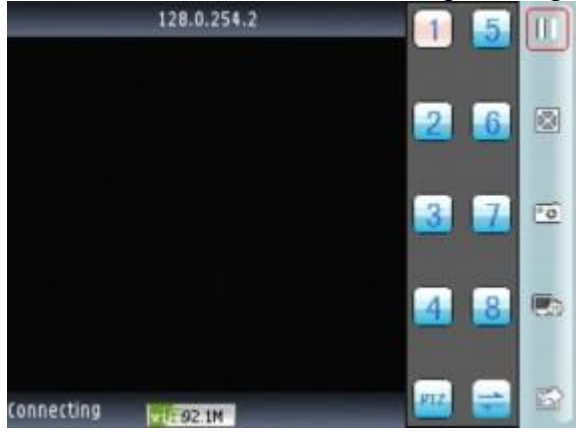

clicca PTZ mostra come la figura seguente

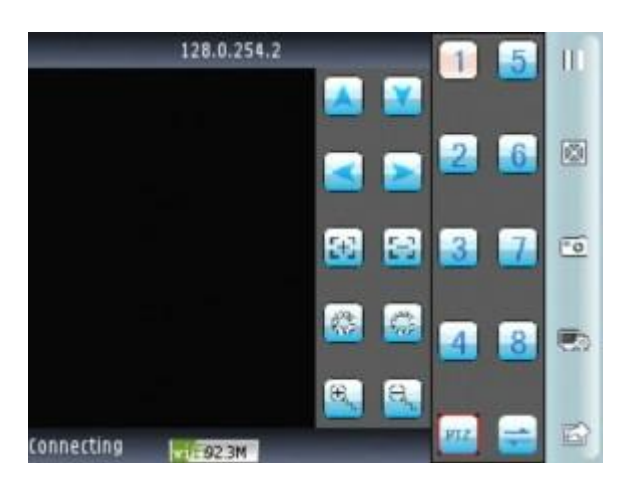

Le funzioni dei pulsanti mostrano come segue:

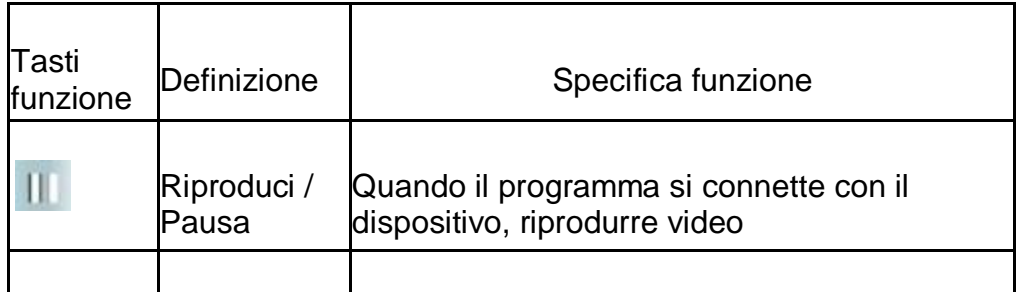

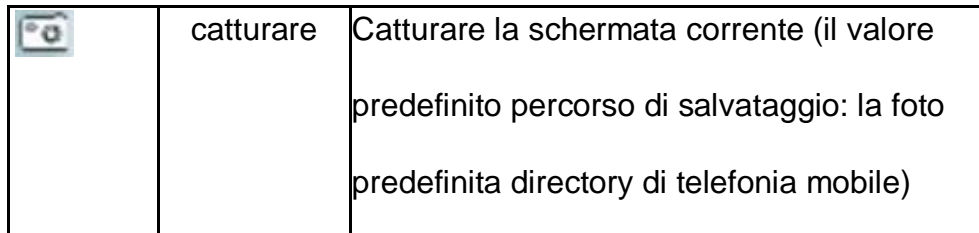

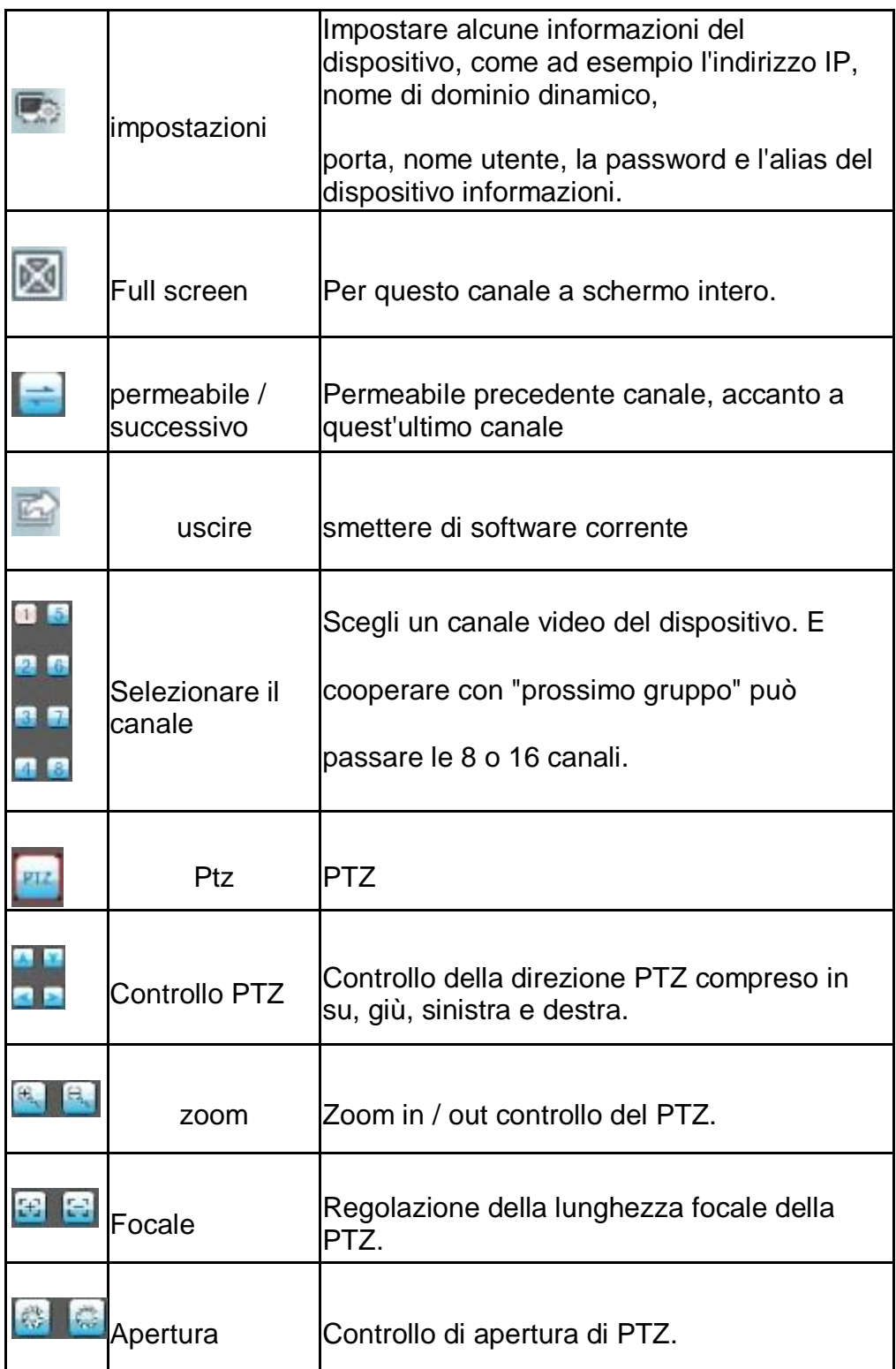

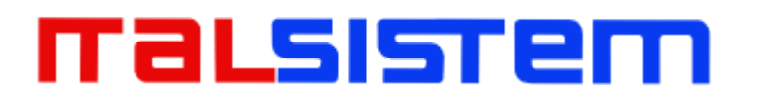

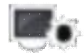

3 ) Se è prima esecuzione o bisogno di cambiare i parametri, fare clic sul pulsante <Impostazioni> e immettere il

<device Pagina List>, come mostrato nella figura seguente:

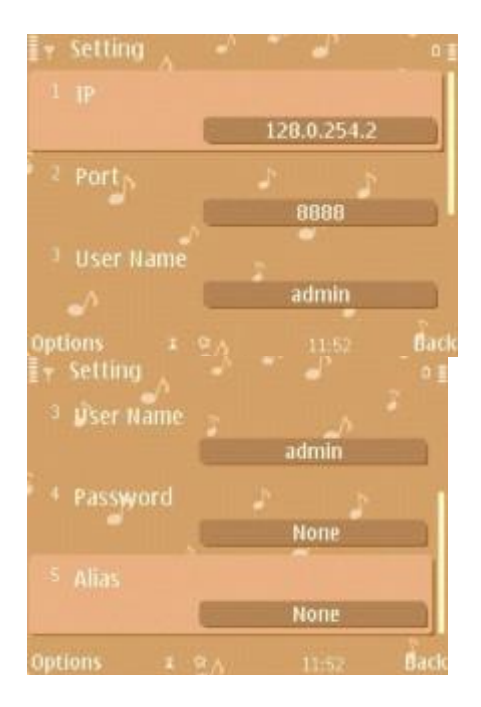

### Note:

1. ) <indirizzo : L'indirizzo IP pubblico, il nome di dominio dinamico o IP

LAN del DVR (La porta deve essere mappato prima di utilizzare IP pubblico e telefoni cellulari hanno bisogno di aprire wifi prima di utilizzare LAN IP).

2. ) <porta> : Il cellulare porta impostata sul DVR ( parametro di default è 8888 ) .

3. ) <uer ID> : Il nome utente autorizzato per accedere al DVR ( nome utente predefinito è 'admin' $\mathbb N$  4) <password> : La password dell'utente (password di default è vuota).

5) <alias> : nome del record

Dopo aver inserito le informazioni sopra riportate, identificare e selezionare il gioco.

## 'aLsıstem

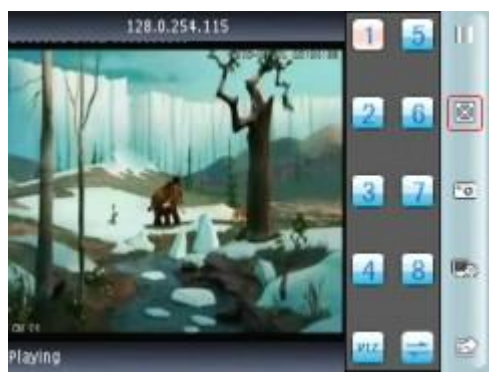

 $\boxtimes$ 6-79 $\boxtimes$ 

### **Capitolo Sette Istruzioni di iMac**

### **1. Condizione essenziale**

1. Sostenere la versione OS X 10.6.3 o superiore del sistema di iMac. 2) Sostenere versioni della piattaforma di DVR:

- 1. Hisilicon v1.0.1.20 e superiori.
- 2. Grano v8.42 e superiori.

### **2. Istruzioni per l'installazione e il funzionamento**

Un metodo:

Per decompresso il Asee.app nel sistema operativo Windows XP, copiarlo sul mac machine.and allora troverete l'icona. L'altro metodo: Scarica da App Store, Cerca Asee, trovare il pacchetto di installazione del programma corrispondente (pacchetto di installazione Asee.apk), installare online.After installazione di finitura, come mostrato nella figura seguente:

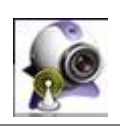

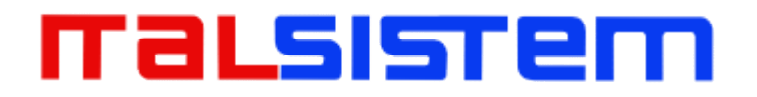

1. istruzioni per l'uso

Dopo l'installazione, fare clic sull'icona Asee a lavorare.

Collegarsi l'interfaccia del menu principale, come la figura seguente mostra

| 3 |  |                                 | 1                   | ż            | 3                 |           |
|---|--|---------------------------------|---------------------|--------------|-------------------|-----------|
|   |  |                                 | 3                   | š            | $\overline{\tau}$ | $\bullet$ |
|   |  |                                 | ×                   | $10^{\circ}$ | $131$ 32          |           |
|   |  |                                 | $11$ $14$ $15$ $18$ |              |                   |           |
|   |  | Dureck Hds.<br><b>Tayau has</b> |                     |              |                   |           |
|   |  |                                 |                     |              |                   |           |
|   |  | ۹<br>٠<br>$-1$                  |                     |              |                   |           |
|   |  |                                 |                     |              |                   |           |

interfaccia del menu principale

Dopo il caricamento , entrare interfaccia del menu principale di default, i pulsanti di istruzioni come indicato di seguito:

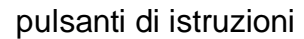

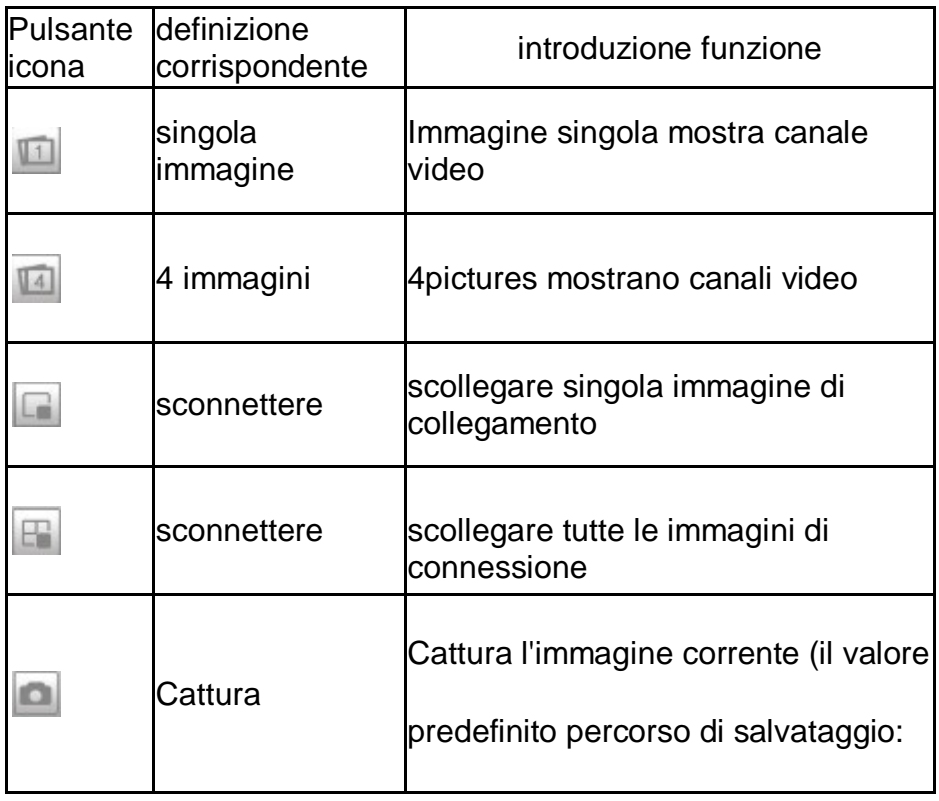

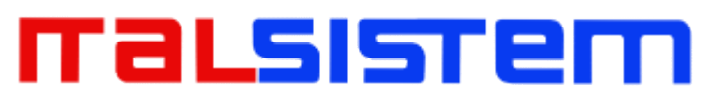

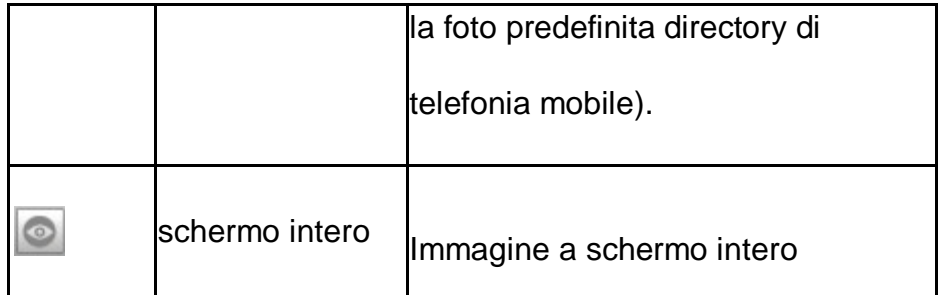

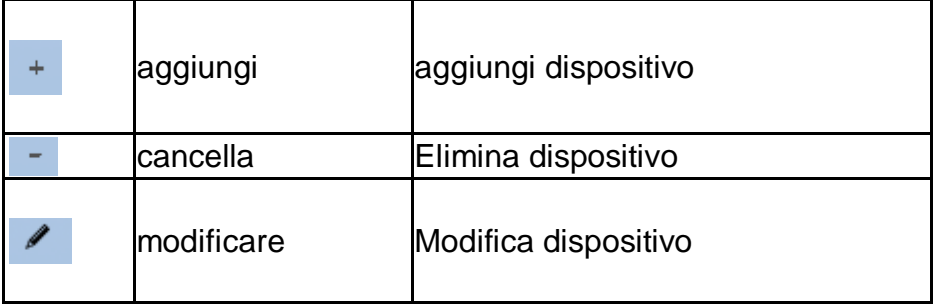

Accendere le immagini su piattaforma Imac , clicca Visualizza->

Modalità urlo sulla parte superiore dello schermo per passare le immagini da 1/4/9/16 , come mostrato nella figura seguente:

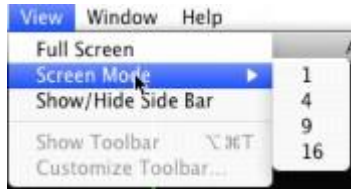

Interruttore foto

Primo accesso, interfaccia di anteprima è vuota, è necessario

impostare i parametri e aggiungere dispositivo, dopo l'aggiunta

di dispositivo, in grado di visualizzare in anteprima, la

configurazione, modificare o eliminare le informazioni di

attrezzature ect.

Clicca su "Aggiungi<sup>+</sup>", pop-up una finestra di messaggio, come mostrato in figura follong:

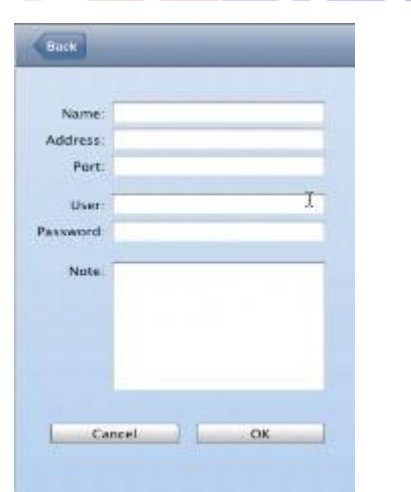

aggiungi dispositivo

La finestra di messaggio attuale dimostra la necessità di

inserire cinque informazioni: nome del dispositivo , l'indirizzo IP

, porta , ID utente e password.

Nome dispositivo: il nome del dispositivo del monitor, permetterà di distinguere tra più dispositivi

Indirizzo IP : L'indirizzo IP pubblico o il nome di dominio

dinamico di DVR (qui l'indirizzo deve essere l'indirizzo internet)

Porta : La porta cellulare impostato nel DVR , il parametro di

default è 8888

Nome utente : nome utente di default di solito per essere

'admin', può essere impostato in base al DVR. Password : :

password di default del utente admin è vuota , può essere

impostato in base al DVR.

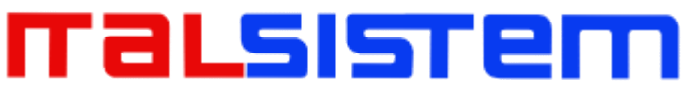

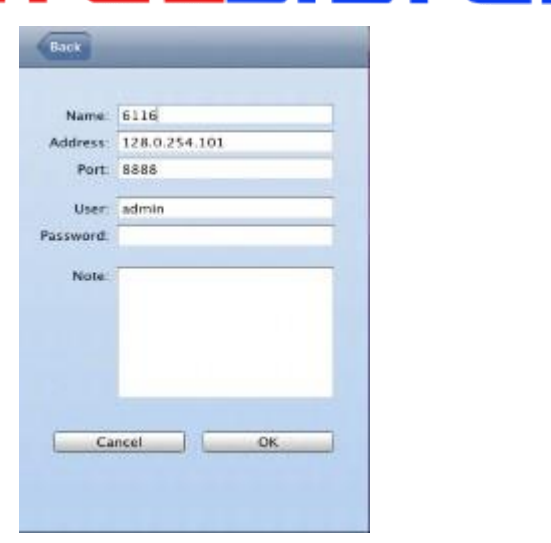

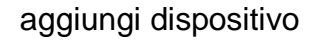

dopo aver inserito le informazioni di cui sopra , fare clic su "OK". entrare interfaccia del menu principale, fare clic su una foto, dopo essere comparso verde

telaio (come finestra mostrata in figura 1 sotto), cliccare un canale su colonna canale destro (ad esempio il canale 1  $\Box$ ), collegare giocare , come illustrato nella figura seguente

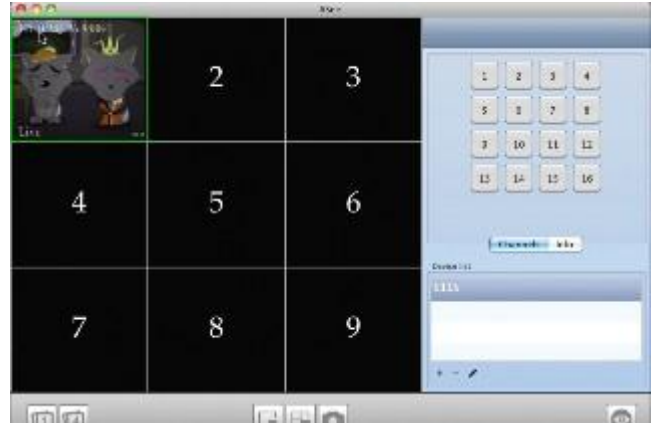

interfaccia di gioco collegamento

Se non vi sono informazioni dispositivo di errore precedente, fare clic su per modificare o fare clic , aggiungere nuovamente il dispositivo. Nota : Asee su piattaforma Imac possibile aggiungere un solo dispositivo, e non vi è alcuna funzione di controllo PTZ.

### **Capitolo Otto FAQ (Frequently Asked Questions)**

01 : Perché il DVR non è stato eseguito dopo collegare l'alimentatore?

 $\Box$  $\boxtimes$   $\boxtimes$  ontrollare l'interruttore di alimentazione attiva o disattiva sul pannello posteriore del DVR.

 $\triangleq$   $\boxtimes$   $\boxtimes$  prega di controllare se il turno di funzionamento DVR corretto o no?

 $\triangle$  Se si seleziona l'adattatore +12 V, 5A o superiore? (8 canali 5A, 16ch 220V

200W) 02 : Ancora sosta sulla cornice di boot-strap?

**Fisico danneggiato in disco rigido Boot Manager anormale.** 

### 03 : Perché compare l'avvio in esecuzione troppo lenta?

 $\blacktriangle$   $\boxtimes$   $\boxtimes$  isono troppi dati di capacità in un'unità disco rigido, il sistema ricercherà automaticamente i dati quando il sistema di boot-up, ha causato l'avvio di corsa lenta.

■ **N**E errore di disco rigido causerà il sistema di ricerca dei dati più volte, ha causato l'avvio di corsa lenta.

04 : Perché il sistema riavvia ripetutamente?

 $\Box$   $\boxtimes$   $\boxtimes$  ontrollare l'unità disco fisso, se non vi è il FAT32 formattato in esso o il problema in esso e ha causato il riavvio del DVR;

 $\blacktriangle$   $\boxtimes$   $\boxtimes$  prega di controllare l'alimentazione del DVR, se è stato installato un sacco di disco rigido,

può essere riavviato più volte Sottopotenza;

■ **⊠i** prega di tirare il cavo di rete, quindi di controllare il DVR può funzionare normalmente o no,

essendo il fallimento catastrofe in rete,

causerà più volte il riavvio del DVR;

05 : Perché il sistema si fermasse del DVR durante la riproduzione e cercare le informazioni di file video in corso?

Si prega di verificare se si installa l'unità disco fisso o se l'unità è ok o no? Si prega di sostituire quello buono per esso presto;

■ Se la temperatura ambiente sul lato alto o no?

C'è qualche installazione cielo corrente circostante e dispositivo video esterno, pesante cavo video impennata attuale, ha causato il DVR non può funzionare correttamente e il sistema si fermasse;

### 06 : errore di aggiornamento del firmware?

U disco non è buona compatibile con il DVR, il DVR non può rilevare che, ha suggerito di provare uno o due diversi tipi di unità U sul mercato;

Interfaccia USB non è buona;

La paura di tensione caccia durante l'aggiornamento del firmware del sistema in corso; 07 : Perché il colore del display è in bianco e nero in tv e monitor VGA? Controllare il sistema di video è che abbinando l'ingresso video, DVR, TV o monitor VGA, se non vi è a quattro zampe, si prega di impostare la modalità di sistema video in automatico il riconoscimento automatico;

08 : Perché mostra nulla sul televisore o un monitor VGA?

 $\triangle$   $\boxtimes$  assicurarsi se l'alimentazione del televisore o monitor VGA accendere o no, se l'illuminazione trova nello stato più basso?

## ralsısrem

 $\blacktriangle$   $\boxtimes$   $\mathbb{R}$  il video collegato a TV o monitor VGA correttamente? Controllare se c'è qualche segnale video? E assicurarsi che la linea guasta o no?

09 : Perché il video come onda di acqua, di apparire distorsione ostruzione?

 $\blacktriangle$   $\boxtimes$   $\bowtie$  ce corto circuito, circuito aperto o insufficienti saldature ed errore di connessione del cavo video?

 $\triangle$   $\boxtimes$   $\cong$  il video ostruzione cavo da interferenze ad alta tensione, si prega di separare il video e ad alta tensione in cavi linkup, al contempo, si prega di selezionare la migliore qualità, cavo video scudo per il progetto;

 $\blacktriangle$   $\boxtimes$   $\mathbb K$  tutto il sistema, selezionare solo il punto centrale di messa a terra, si prega di farlo non a più porte di messa a terra, quindi, causare l'ostruzione di modo comune, collegare la vite nel pannello posteriore del DVR per la messa a terra;

 $\triangleq$  Controllare se vi è il vecchio problema diventato nella fotocamera o monitor TV

e cavo? 10 : Perché i colori del video in diretta e registrare la distorsione dei dati video?:

 $\blacktriangle$   $\boxtimes$   $\boxtimes$  Ssicurarsi che il parametro di input e output video del menu principale di impostazione corretta;

- $\triangle$  **Assicurarsi che il collegamento sia corretto;**
- 11 : Perché il video skew divenne deforme, dominante di colore?
- $\blacktriangle$   $\boxtimes$  **Assicurarsi che il cavo VGA e DVR essere collegati con la messa a terra correttamente;**

 $\blacktriangle$   $\mathbb{X}$  DVR temperatura ambiente di lavoro elevata, o non va bene in radianti, causano il chipset VGA lavoro eccezionali, o il parametro circuito di menzione è anormale;

12 : Perché la riproduzione di video registrazione in mosaico con DVR locale?

 $\blacktriangle$   $\boxtimes$   $\mathbb K$  impostazione dei parametri di registrazione è troppo basso causare la qualità video record complessivo verso il basso, appare qualche volta a mosaico;

#### $\mathbf{r}$

sensibilizzazione;

 $\boxtimes \boxtimes$  registrare video individua dei file in cui vi è un settore danneggiato in un disco rigido, causerà il mosaico $\boxtimes$ 

### **Poscritto**

#### **Parametro del prodotto Tabella**

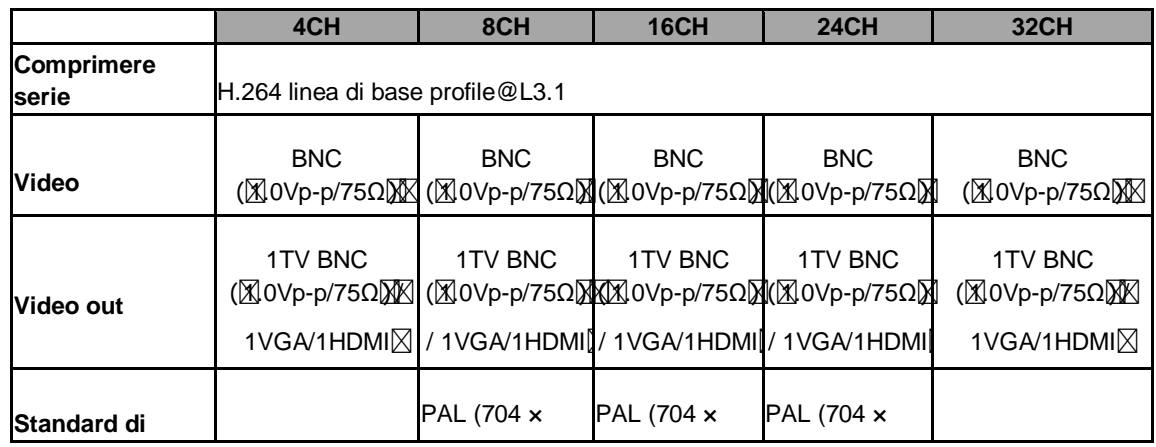

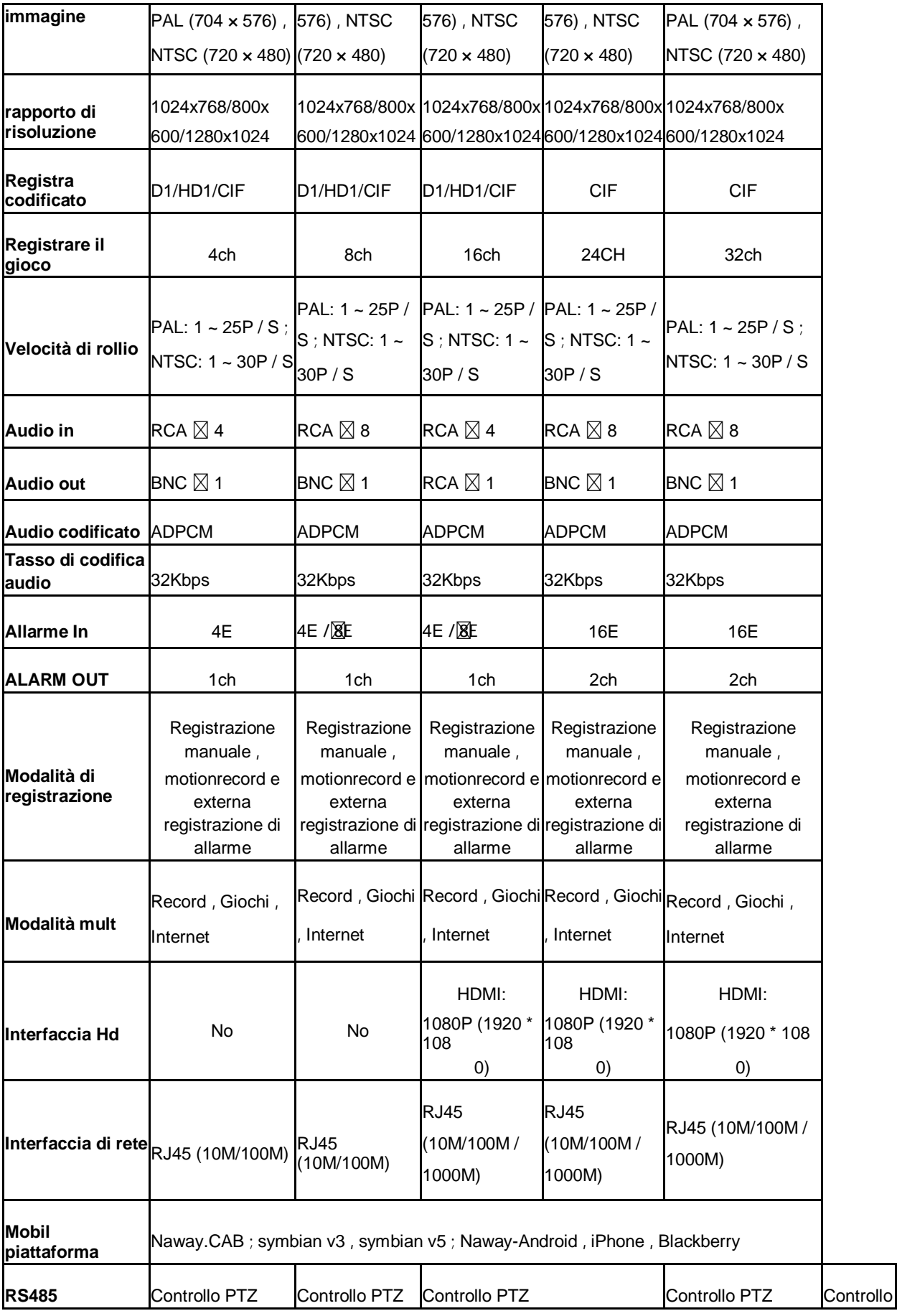

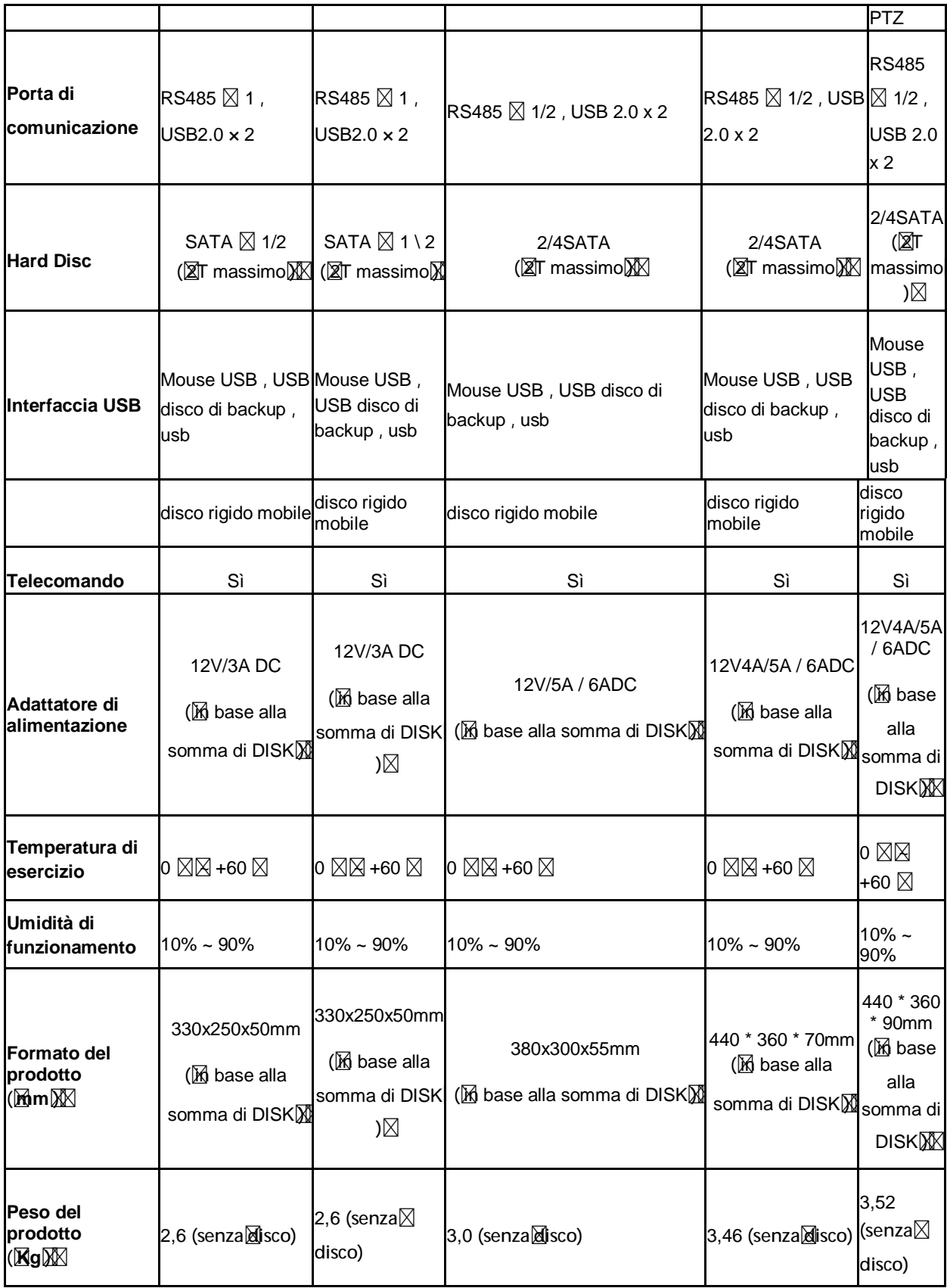

#### Attenzione: **Ka**rametri Mariano **A seconda del modello**  $\boxtimes$ PRODOTTI**⊠I GARANZIA**

# malsistei

A II **Korodotti venduti sono coperti da garanzia X2 mesi dalla data della fattura**. W arranty istruzioni :

1. Vi **preghiamo di contattarci se il prodotto** è causato da sua colpa entro 1 anno  $\boxtimes$ di **g**aranzia. $\nabla$ 

2. Scrivici la tua carta di garanzia scritta nel più breve tempo possibile dopo MX acqui **MG Mostri prodotti in modo che siamo in grado di Mparare di sostituire in**  $\overline{M}$ prodotto alle condizioni di riginali di funzionamento. **O riginalizione di funzione di funzione di funzione di fu** trattare con esso.  $\nabla$ 

3. Si **prega di scrivere la verit** $\boxtimes$  sulla scheda di garanzia.  $\boxtimes$ 

4. P aiuti $\mathbb{R}$ er riparare come $\mathbb{R}$ egue:

A: guasto de *apparecchiature* provocati da umana operazione

B : guasto alle apparecchiature provocati da Mon conforme a Milizzando

ambiente C : No cheda di garanzia

 $D:\mathbb{W}\boxtimes$  ranty scaduto $\boxtimes$ 

PModotto Modello arodotto di Serie Mumero Acquisti Kempo **N** Ser Nome Persona N di contatto Telefono